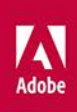

# Adobe InDesign PL

 $\mathsf{Id}$ 

## **OFICJALNY PODRĘCZNIK**

**Helion Z** 

Kelly Kordes Anton, Tina DeJarld

Tytuł oryginału: Adobe InDesign Classroom in a Book (2020 release)

Tłumaczenie: Piotr Cieślak, Joanna Zatorska, Joanna Pasek

ISBN: 978-83-283-7064-7

Authorized translation from the English language edition, entitled ADOBE INDESIGN CLASSROOM IN A BOOK (2020 RELEASE), 1st Edition by TINA DEJARLD; KELLY ANTON, published by Pearson Education, Inc, publishing as Adobe Press, Copyright © 2020 Adobe.

All rights reserved. No part of this book may be reproduced or transmitted in any form or by any means, electronic or mechanical, including photocopying, recording or by any information storage retrieval system, without permission from Pearson Education, Inc. Polish language edition published by Helion SA, Copyright © 2021.

Adobe, the Adobe logo, Acrobat, Acrobat Reader, the Adobe PDF logo, Classroom in a Book, Creative Cloud, Illustrator, InDesign, Photoshop, PostScript, and Adobe Fonts are either registered trademarks or trademarks of Adobe in the United States and/or other countries. Adobe product screenshots reprinted with permission from Adobe.

Apple, Mac OS, macOS, and Macintosh are trademarks of Apple, registered in the U.S. and other countries. Microsoft and Windows are either registered trademarks or trademarks of Microsoft Corporation in the U.S. and/or other countries. All other trademarks are the property of their respective owners.

Wszelkie prawa zastrzeżone. Nieautoryzowane rozpowszechnianie całości lub fragmentu niniejszej publikacji w jakiejkolwiek postaci jest zabronione. Wykonywanie kopii metodą kserograficzną, fotograficzną, a także kopiowanie książki na nośniku filmowym, magnetycznym lub innym powoduje naruszenie praw autorskich niniejszej publikacji.

Wszystkie znaki występujące w tekście są zastrzeżonymi znakami firmowymi bądź towarowymi ich właścicieli.

Autor oraz Helion SA dołożyli wszelkich starań, by zawarte w tej książce informacje były kompletne i rzetelne. Nie biorą jednak żadnej odpowiedzialności ani za ich wykorzystanie, ani za związane z tym ewentualne naruszenie praw patentowych lub autorskich. Autor oraz Helion SA nie ponoszą również żadnej odpowiedzialności za ewentualne szkody wynikłe z wykorzystania informacji zawartych w książce.

Helion SA ul. Kościuszki 1c, 44-100 Gliwice tel. 32 231 22 19, 32 230 98 63 e-mail: *helion@helion.pl* WWW: *http://helion.pl* (księgarnia internetowa, katalog książek)

Drogi Czytelniku! Jeżeli chcesz ocenić tę książkę, zajrzyj pod adres *http://helion.pl/user/opinie/inop20* Możesz tam wpisać swoje uwagi, spostrzeżenia, recenzję.

Printed in Poland.

## [• Kup książkę](http://helion.pl/rf/inop20)

- 
- Oceń książkę • Oceń książkę
- 
- [Księgarnia internetowa](http://ebookpoint.pl/r/4CAKF)<br>• Lubię to! » Nasza społeczność • Lubię to! » Nasza społeczność

## **SPIS TREŚCI**

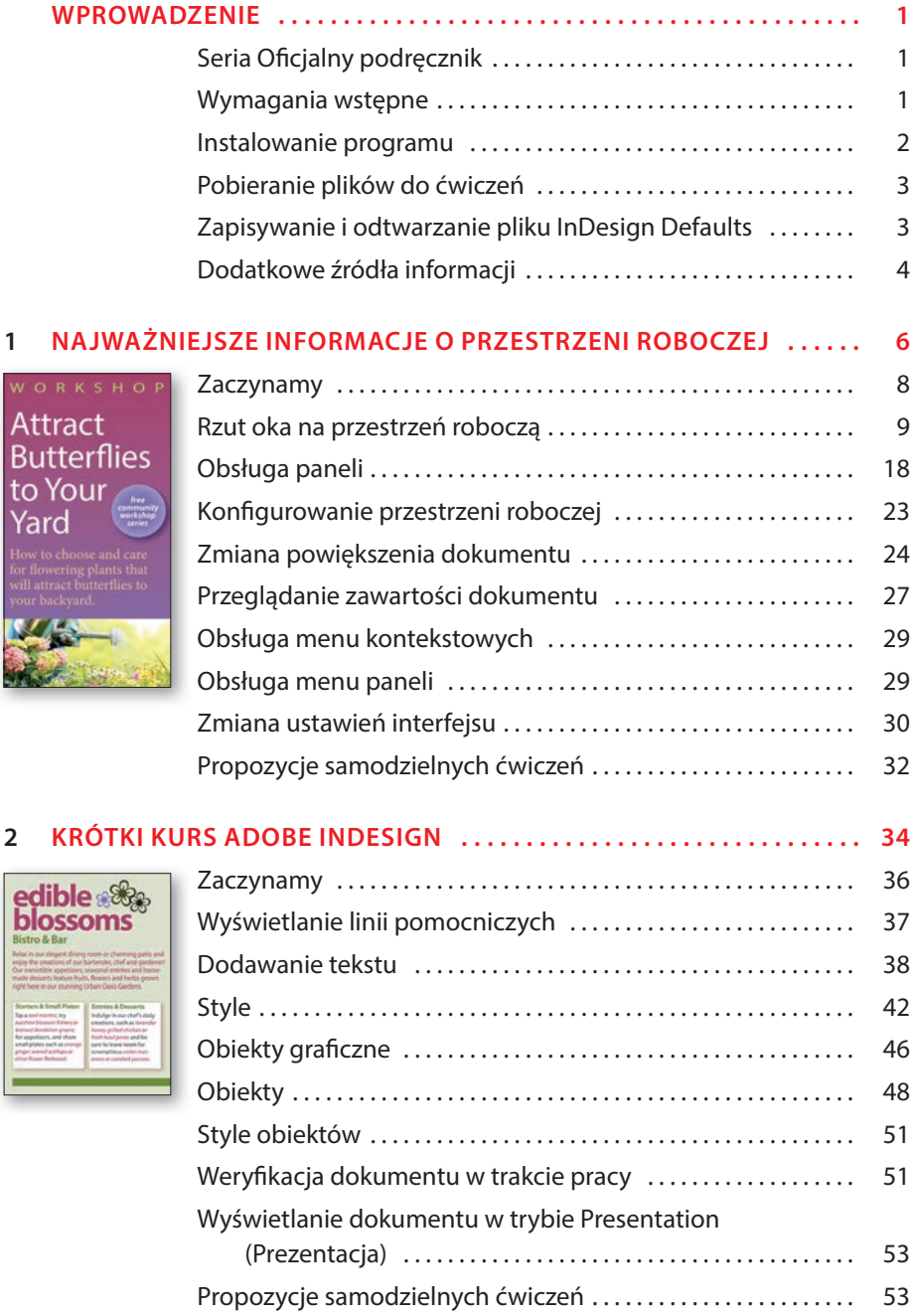

 $\frac{1}{2}$ 

**TANK** 

#### **3 KONFIGUROWANIE I EDYTOWANIE WIELOSTRONICOWEGO DOKUMENTU . . . . . . . . . . . . . . . . . . . . . . . . . . 56**

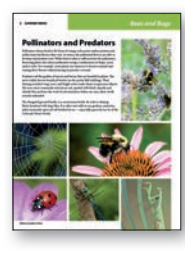

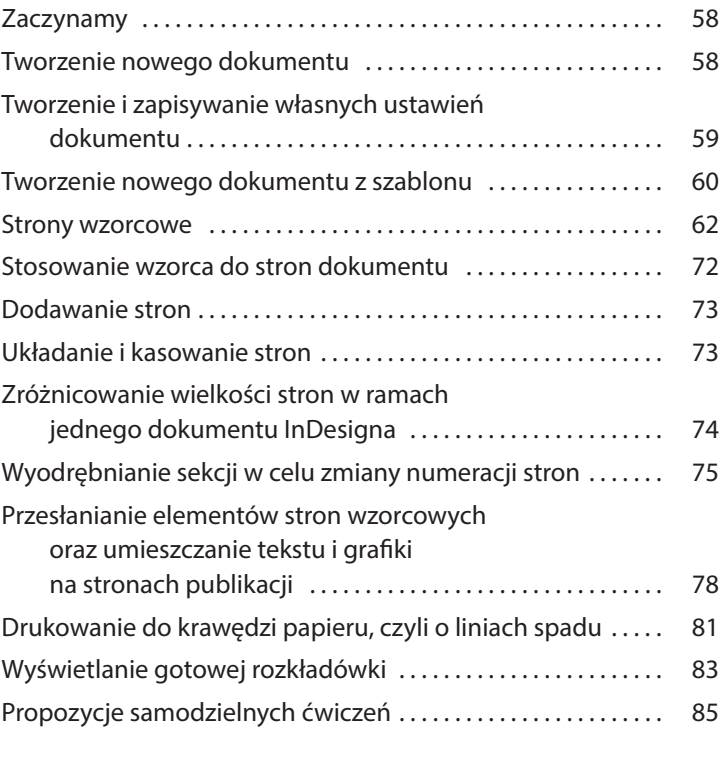

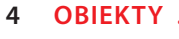

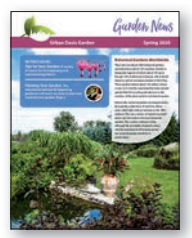

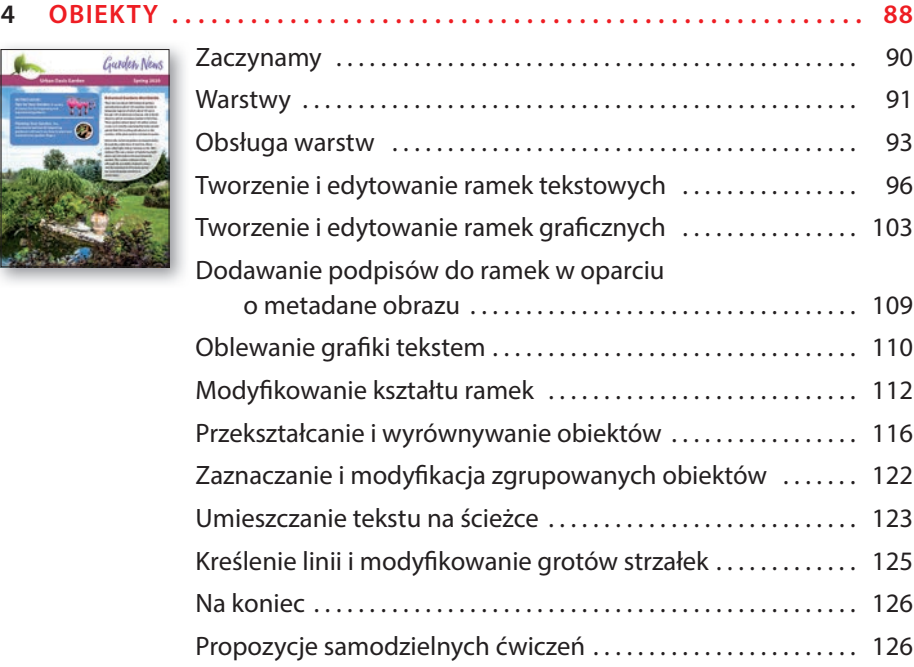

#### **5 ROZMIESZCZANIE TEKSTU . . . . . . . . . . . . . . . . . . . . . . . . . . . . . . . . . . . . 130** Zaczynamy . . . . . . . . . . . . . . . . . . . . . . . . . . . . . . . . . . . . . . . . . . . . . . . 132 How to grow<br>peas, please! Przelewanie tekstu do istniejącej ramki . . . . . . . . . . . . . . . . . . . . 133 Ręczne sterowanie przepływem tekstu . . . . . . . . . . . . . . . . . . . . 136 Tworzenie nowych ramek tekstowych przy przelewaniu tekstu . . . . . . . . . . . . . . . . . . . . . . . . . . . . . . 138 Automatyczne tworzenie połączonych ramek tekstowych . . . . . . . . . . . . . . . . . . . . . . . . . . . . . . . . . . . . 139 Automatyczne wlewanie tekstu .............................. 141 Stosowanie stylów akapitowych w tekście . . . . . . . . . . . . . . . . . 143 Dostosowywanie kolumn . . . . . . . . . . . . . . . . . . . . . . . . . . . . . . . . . 145 Wyrównywanie tekstu za pomocą siatki linii bazowych . . . . . 147 Dodawanie informacji o dalszym ciągu artykułu . . . . . . . . . . . 149

Propozycje samodzielnych ćwiczeń . . . . . . . . . . . . . . . . . . . . . . . . 151

#### **6 EDYCJA TEKSTU . . . . . . . . . . . . . . . . . . . . . . . . . . . . . . . . . . . . . . . . . . . . . . 154**

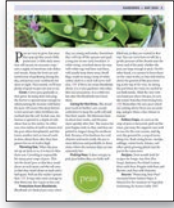

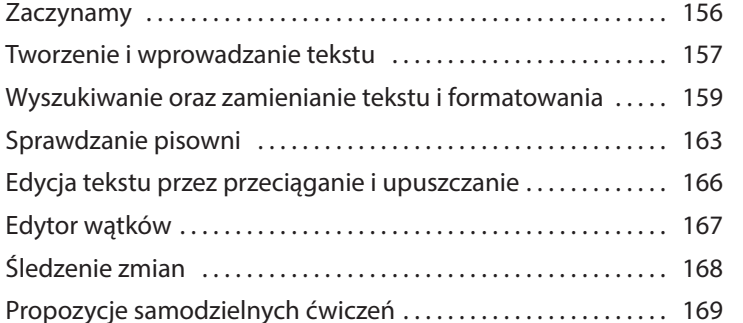

#### **7 TYPOGRAFIA . . . . . . . . . . . . . . . . . . . . . . . . . . . . . . . . . . . . . . . . . . . . . . . . . 172** Zaczynamy . . . . . . . . . . . . . . . . . . . . . . . . . . . . . . . . . . . . . . . . . . . . . . . 174 *<u>Strawberries</u>* Zmiana odstępów pionowych . . . . . . . . . . . . . . . . . . . . . . . . . . . . . 175 Kroje, style oraz glify . . . . . . . . . . . . . . . . . . . . . . . . . . . . . . . . . . . . . . 177 Opracowanie tekstu w łamach . . . . . . . . . . . . . . . . . . . . . . . . . . . . . 184 Zmiana wyrównania akapitu . . . . . . . . . . . . . . . . . . . . . . . . . . . . . . 186 Tworzenie inicjału . . . . . . . . . . . . . . . . . . . . . . . . . . . . . . . . . . . . . . . . . 188 Dopasowywanie odstępów między literami i wyrazami . . . . 189 Łamanie wierszy . . . . . . . . . . . . . . . . . . . . . . . . . . . . . . . . . . . . . . . . . . 190 Konfigurowanie tabulatorów ................................... 194 Zastosowanie kolorowego tła i linii oddzielających akapity . . . . . . . . . . . . . . . . . . . . . . . . . . . . . . . . 198 Propozycje samodzielnych ćwiczeń . . . . . . . . . . . . . . . . . . . . . . . . 200

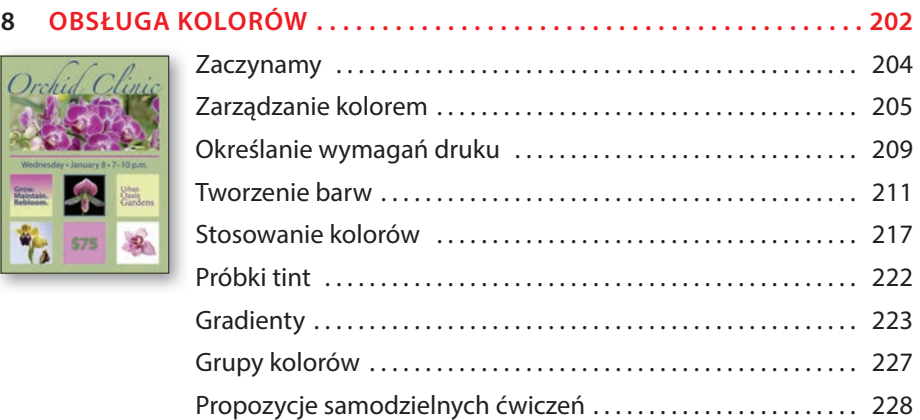

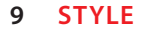

EN<sub>R</sub>

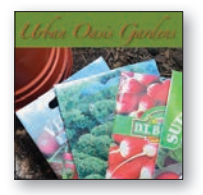

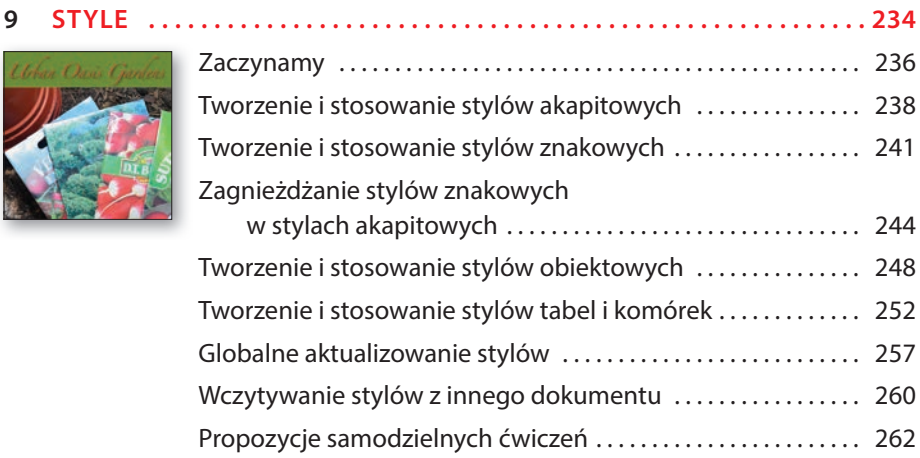

#### **10 IMPORTOWANIE I EDYTOWANIE GRAFIKI . . . . . . . . . . . . . . . . . . . . . . . 264**

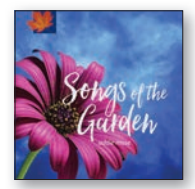

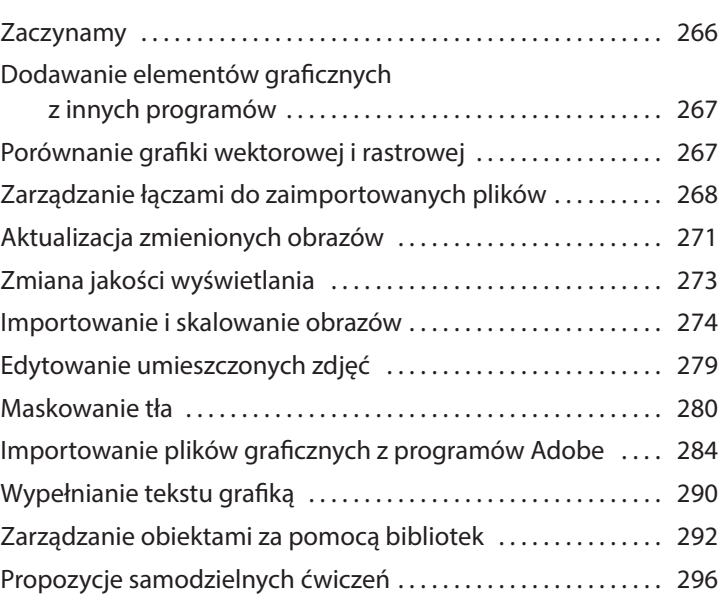

#### **11 TWORZENIE TABEL . . . . . . . . . . . . . . . . . . . . . . . . . . . . . . . . . . . . . . . . . . . 298**

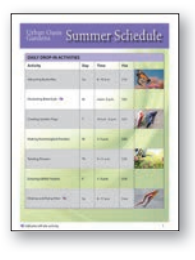

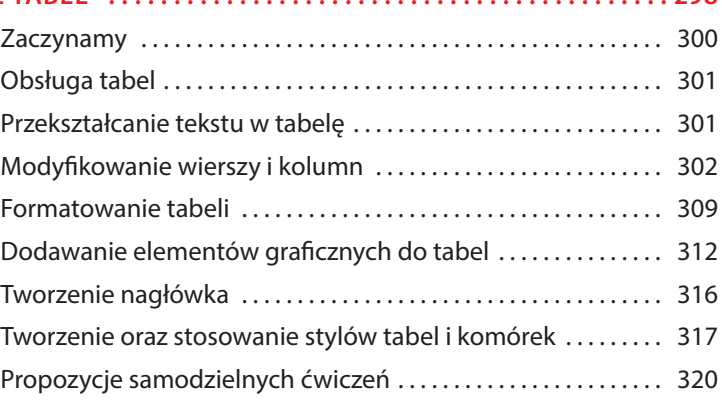

# **12 PRZEZROCZYSTOŚĆ . . . . . . . . . . . . . . . . . . . . . . . . . . . . . . . . . . . . . . . . . . 322** Zaczynamy . . . . . . . . . . . . . . . . . . . . . . . . . . . . . . . . . . . . . . . . . . . . . . . 324

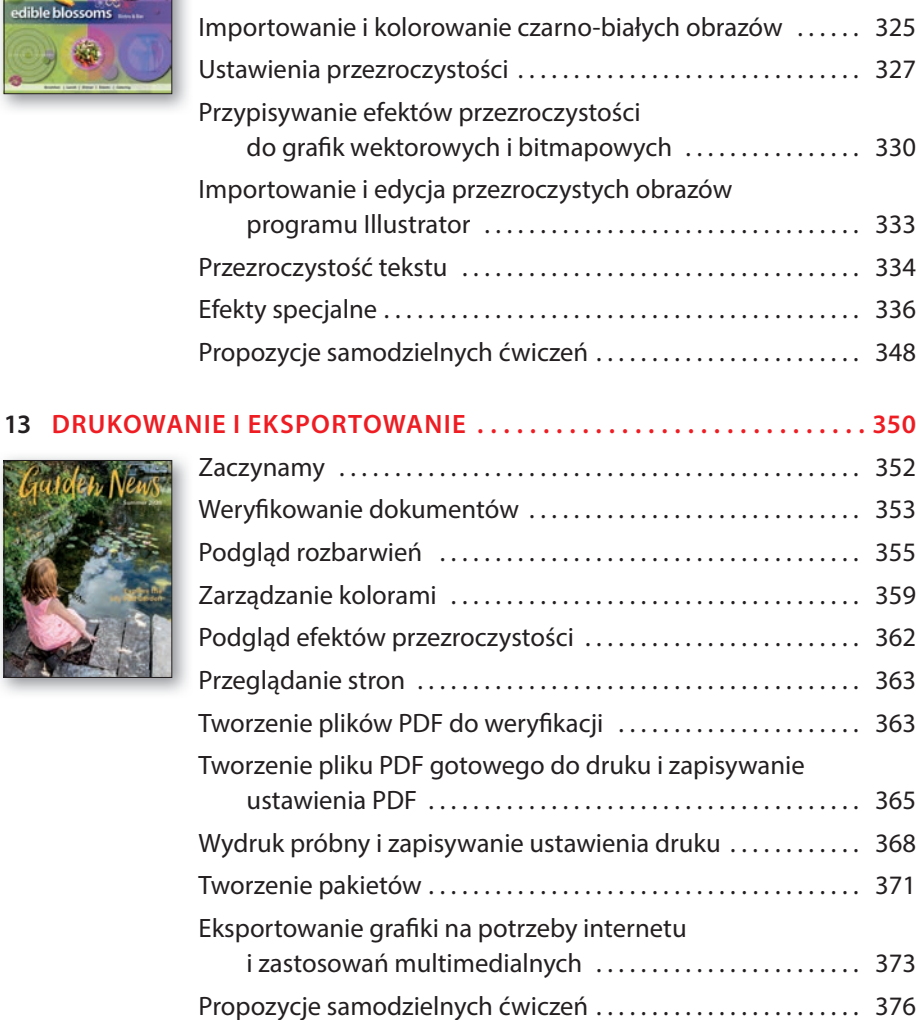

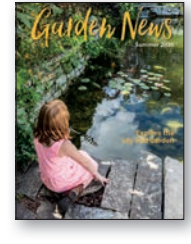

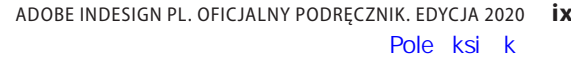

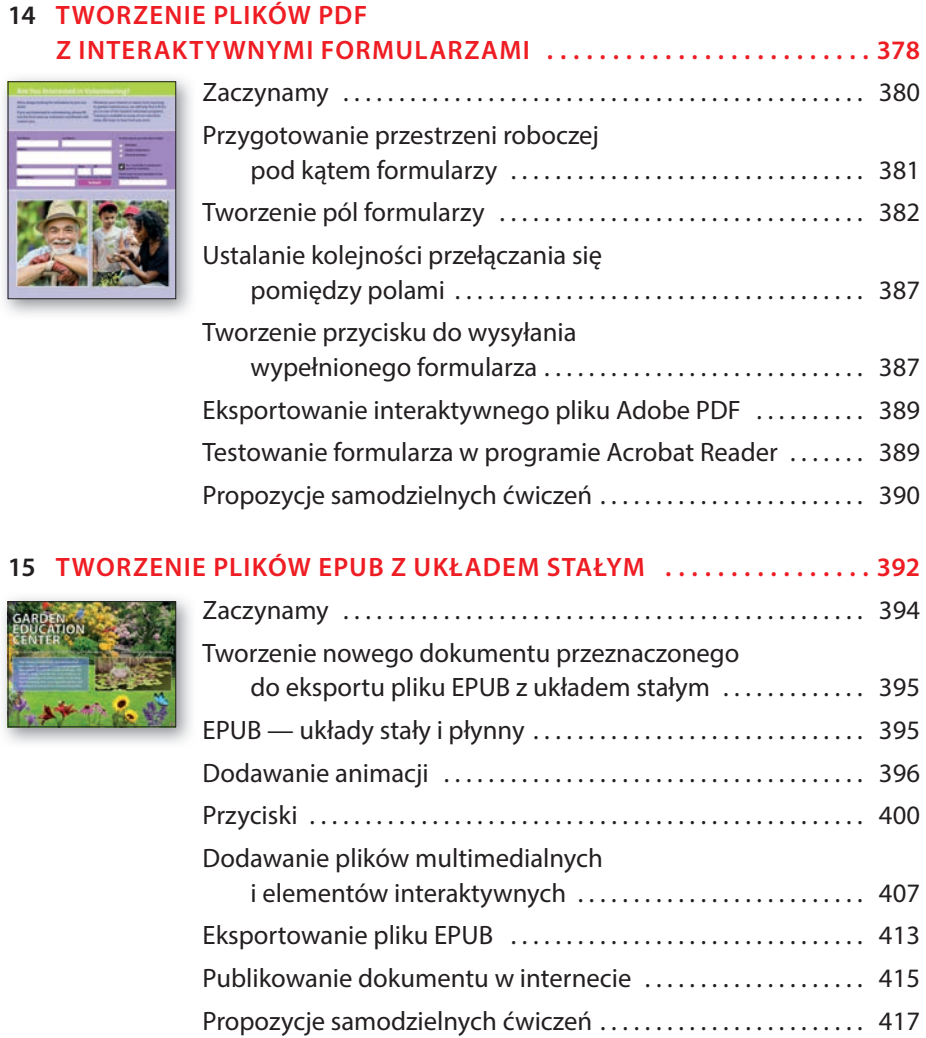

GARD<br>EDUC

# **5 ROZMIESZCZANIE TEKSTU**

#### **Tematyka lekcji**

W tej lekcji zostaną omówione następujące zagadnienia:

- **•** Importowanie tekstu i przelewanie jego nadmiaru do innych ramek.
- **•** Automatyczna zmiana rozmiaru ramek tekstowych.
- **•** Łączenie ramek tekstowych w celu przelewania tekstu między łamami i stronami.
- **•** Automatyczne tworzenie połączonych ramek.
- **•** Automatyczne dodawanie nowych stron i połączonych ramek przy przelewaniu tekstu.
- **•** Formatowanie tekstu przy użyciu stylów akapitowych.
- **•** Wprowadzanie podziałów kolumn.
- **•** Wyrównywanie tekstu do siatki linii bazowych.
- **•** Tworzenie odnośnika do tekstu, którego dalszy ciąg znajduje się na innej stronie.

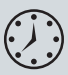

Wykonanie ćwiczeń opisanych w tej lekcji powinno zająć około 60 minut. Wykorzystane w niej przykładowe pliki należy pobrać z serwera wydawnictwa w sposób opisany we wprowadzeniu.

#### **PEAS, PLEASE Plant:** May **Soil:** Moist **Fertilizer:** Dairy dressing **Sow:** 5" deep **Thin:** 1" apart **Pick:** August

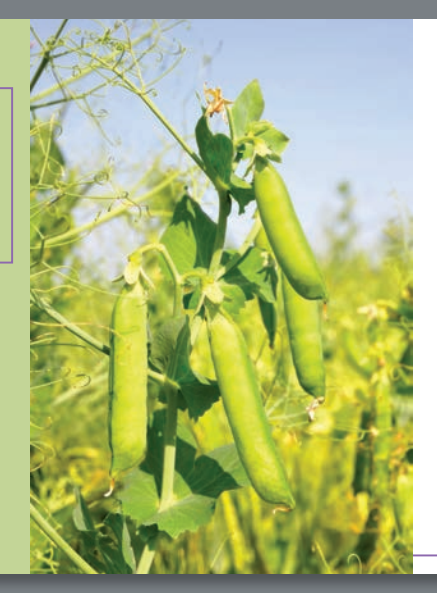

#### **Pi HOW-TO >> MAY 2020 LOCAL >> PEAS 2020 P1**

## How to grow **peas, please!**

 $\sum_{\text{coll}}^{\text{eas}}$  grow well in heavy, moist soil that is not suitable for some other vegetables. However, the land for peas, as for all vegetable plants, should be drained and free from standing water. Nothing is quite so good as dairy dressing for peas, and it is worthwhile to get it if possible.

#### **Fertilizing**

When dairy dressing is at hand, be sure the ground is soft and fine; then open furrows about eight inches deep. These should be three feet apart for the Nott's Excelsior type, and

four feet for the climbing types. Into these furrows throw a liberal layer of dairy dressing to cover the bottom of the furrow. If you can spare it, put in a wheelbarrow load to twenty feet since peas are great feeders and need nourishment during the hot days of July when the crop is ripening.

Here is one case where dairy dressing may be used that is rather fresh, as peas seem to do well with dairy dressing at any stage. Stable dressing, which contains straw and horse manure, is more likely to develop heat, which will hurt the seed; *Peas continued on 2*

W programie Adobe InDesign można przelewać tekst do istniejących ramek, tworzyć ramki na bieżąco w trakcie przelewania tekstu, a także dodawać przy wykonywaniu tej operacji nowe strony i połączone ramki. Mając tak szeroki wybór, z łatwością zapanujesz nad przelewaniem każdego rodzaju tekstu, czy będzie to katalog, artykuł w ilustrowanym magazynie, czy też e-book.

## **Zaczynamy**

Ćwiczenia opisane w tej lekcji poświęcone są uzupełnieniu artykułu przeznaczonego dla czasopisma. Projekt pierwszej rozkładówki jest już niemal gotowy, a kilka kolejnych stron czeka na wypełnienie tekstem. Pracując nad tym artykułem, wypróbujesz różne metody przelewania tekstu z ramki do ramki i dowiesz się, jak wprowadzić odnośnik informujący, na której stronie można znaleźć dalszy ciąg artykułu.

- **1** Aby mieć pewność, że wszystkie ustawienia i działanie programu InDesign będą zgodne z informacjami podanymi w trakcie tej lekcji, należy przenieść plik *InDesign Defaults* do innego foldera według wskazówek podanych na początku książki, w części zatytułowanej "Zapisywanie i odtwarzanie pliku InDesign Defaults".
- **2** Uruchom program Adobe InDesign.
- **3** Na ekranie powinien się pojawić ekran powitalny *Home* (*Strona główna*). Kliknij znajdujący się po lewej stronie przycisk *Open* (*Otwórz*). Jeśli ekran powitalny się nie pojawi, wybierz polecenie *File/Open* (*Plik/Otwórz*) z głównego menu.
- **4** Otwórz plik *05\_Start.indd* znajdujący się w folderze *Lesson05*, który skopiowałeś z całym folderem *Lessons* na dysk twardy komputera.
- **5** Jeśli na ekranie pojawi się ostrzeżenie informujące o tym, że dokument zawiera łącza do zmodyfikowanych źródeł, kliknij przycisk *Update Modified Links* (*Uaktualnij zmodyfi kowane łącza*).
- **6** Wybierz polecenie *Save As* (*Zapisz jako*) z menu *File* (*Plik*) i zapisz dokument pod nazwą 05\_FlowText.indd w folderze *Lesson05*.
- **7** Aby zyskać pewność, że układ paneli i poleceń w menu programu będzie odpowiadał układowi pokazanemu na rysunkach w tej lekcji, wybierz kolejno polecenia *Window/Workspace/[Advanced]* (*Okno/Obszar roboczy/[Zaawansowany]*) i *Window/Workspace/Reset Advanced* (*Okno/Obszar roboczy/Wyzeruj Zaawansowany*).
- **8** Aby wyświetlić dokument w wyższej rozdzielczości, wydaj polecenie *View/ Display Performance/High Quality Display* (*Widok/Wydajność wyświetlania/ Wysoka jakość*) — chyba że tryb ten został domyślnie włączony.

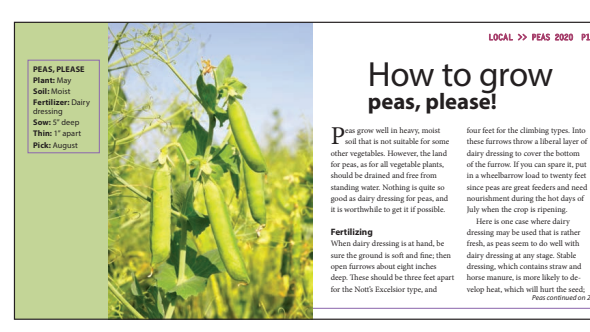

- **9** W celu zapoznania się z końcową wersją projektu otwórz plik o nazwie *05\_End. indd*, znajdujący się w tym samym folderze. Jeśli chcesz, nie zamykaj tego dokumentu po przejrzeniu, by móc się na nim wzorować podczas pracy.
- **10** Gdy będziesz gotowy do realizacji pierwszego ćwiczenia, kliknij zakładkę roboczego projektu znajdującą się w lewej górnej części okna dokumentu.

● **Uwaga:** Jeśli nie pobrałeś dotychczas materiałów niezbędnych do wykonania tej lekcji na dysk twardy komputera, zrób to jeszcze przed przystąpieniem do dalszej pracy. Więcej informacji na ten temat znajdziesz we wprowadzeniu.

● **Uwaga:** Rysunki wykorzystane w tej książce zostały wykonane na podstawie interfejsu *Medium Light* (*Średni jasny*). Jeśli korzystasz z domyślnej kolorystyki programu, takie elementy jak panele i okna dialogowe na Twoim ekranie będą ciemniejsze.

## **Przelewanie tekstu do istniejącej ramki**

Importując tekst, możesz umieścić go w nowej ramce lub w istniejącej. Jeżeli ramka jest pusta, wystarczy kliknąć w jej wnętrzu "załadowanym" kursorem, by przelać do niej tekst. Po lewej stronie pierwszej rozkładówki tego artykułu znajduje się pusta boczna ramka, oczekująca na wstawienie tekstu. Zaimportujesz do tej ramki tekst przygotowany w edytorze Microsoft Word, sformatujesz go za pomocą stylu akapitowego i automatycznie dopasujesz wysokość ramki tekstowej.

#### **Importowanie tekstu do istniejącej ramki tekstowej**

- **1** Wybierz polecenie *Type/Show Hidden Characters* (*Tekst/Pokaż znaki ukryte*), aby wyświetlić znaki przeniesienia do następnej linii, znaki spacji, tabulacji i inne. W ten sposób ułatwisz sobie umieszczanie i formatowanie tekstu.
- **2** Jeśli to konieczne, powiększ podgląd dokumentu, tak by mieć dobry widok na boczną ramkę umieszczoną na lewej stronie rozkładówki. Ramka ta ma szerokość wynoszącą w przybliżeniu 1 cal i jest obrysowana konturem.
- **3** Upewnij się, że nic nie zostało zaznaczone.
- **4** Wybierz polecenie *File/Place* (*Plik/Umieść*). W dolnej części okna *Place*  (*Umieść*) wyłącz opcje *Show Import Options* (*Pokaż opcje importu*), *Replace Selected Item* (*Zastąp wybrany element*) oraz *Create Static Captions* (*Utwórz podpisy statyczne*), jeśli są włączone. Wyświetlenie tych ustawień w systemie macOS może wymagać kliknięcia przycisku *Options* (*Opcje*).
- **5** Odszukaj i otwórz podwójnym kliknięciem plik *05\_Highlights.doc* w folderze *Lesson05*.

Kursor przybierze kształt wskazujący na gotowość do wstawienia tekstu ( $\leftarrow$ ). Pojawi się przy nim podgląd kilku pierwszych linijek importowanego artykułu. Gdy przesuniesz wskaźnik nad pustą ramkę tekstową, ikona kursora zostanie uzupełniona o parę nawiasów  $\binom{k}{(m)}$ .

- **6** Umieść "załadowany" kursor w pustej ramce tekstowej.
- **7** Kliknij, by przelać tekst do ramki.
- **8** Wybierz polecenie *File/Save* (*Plik/Zapisz*).

Wklejony tekst nie mieści się w ramce tekstowej (taki tekst nazywamy nadmiarowym). Świadczy o tym obecność czerwonego znaku plus (*+*) w porcie wyjściowym, znajdującym się w prawym dolnym rogu ramki tekstowej. Problem ten rozwiążesz w dalszej części ćwiczenia.

▶ **Wskazówka:** W programie InDesign mamy do dyspozycji wiele funkcji automatycznej kontroli przepływu tekstu między kolumnami i ramkami. Są to między innymi opcje przenoszenia, czyli *Keep With Previous* (*Razem z poprzednim*), *Keep With Next* (*Razem z następnymi*) oraz *Keep Lines Together* (*Nie dziel wierszy*). Przepływem tekstu pomiędzy ramkami możesz sterować również za pomocą znaków łamania, takich jak *Column Break* (*Podział kolumny*) i *Frame Break* (*Podział ramki*). Aby je wstawić do tekstu, skorzystaj z menu *Type/Insert Break Character* (*Tekst/ Wstaw znak łamania*).

#### ▶ **Wskazówka:** Do edytowania tekstu służy narzędzie *Type* (*Tekst*), a wątki tworzy się narzędziem *Selection* (*Zaznaczanie*), lecz przy importowaniu tekstu może być włączone dowolne z nich.

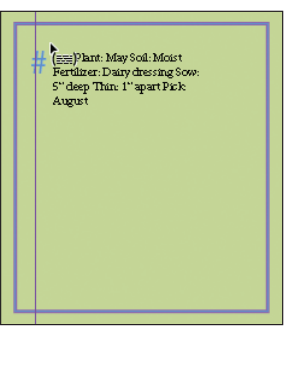

 $Plant:$  May Soil: Moist Fertilizer: Dairy dress<sup>-</sup> ing

#### **Stosowanie stylu akapitowego**

Za chwilę sformatujesz boczną ramkę tekstową stylem akapitowym. Styl ten zawiera styl zagnieżdżony, który automatycznie pogrubia początek akapitu aż do wystąpienia pierwszego dwukropka.

- **1** Włącz narzędzie *Type* (*Tekst*) (T<sub>.</sub>) i kliknij wewnątrz ramki bocznej, by przejść do edycji tekstu. Wybierz polecenie *Edit/Select All* (*Edycja/Zaznacz wszystko*), aby zaznaczyć cały tekst znajdujący się w ramce (włącznie z tym niewidocznym).
- **2** Wybierz polecenie *Type/Paragraph Styles* (*Tekst/Style akapitowe*), by otworzyć panel *Paragraph Styles* (*Style akapitowe*).
- **3** Kliknij małą trójkątną strzałkę z lewej strony grupy stylów *Body Text*, aby wyświetlić jej zawartość.
- **4** Kliknij styl akapitowy *Sidebar Text*.
- **5** Kliknij wewnątrz tekstu, aby usunąć jego zaznaczenie. Wybierz polecenie *File/Save* (*Plik/Zapisz*).

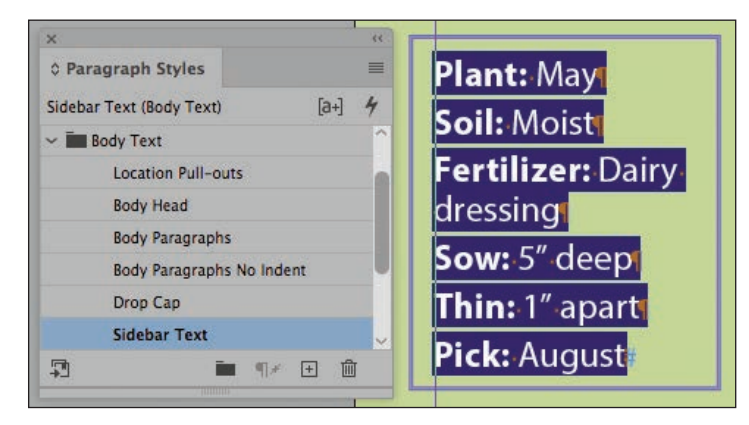

#### **Automatyczne dostosowanie rozmiaru ramek tekstowych**

Dodawanie, usuwanie i redagowanie tekstu często wiąże się z koniecznością korygowania rozmiaru ramek tekstowych. InDesign jest wyposażony w funkcję *Auto- -Size* (*Ustaw wielkość automatycznie*), która automatycznie dopasowuje ramki do tekstu w ustalony przez użytkownika sposób. Użyjesz teraz tej funkcji do automatycznego dostosowania wysokości bocznej ramki tekstowej do zamieszczonego w niej tekstu.

- **1** Włącz narzędzie *Type* (*Tekst*) (T<sub>.</sub>) i kliknij w ramce tuż przed słowem "Plant".
- **2** Naciśnij klawisz *Caps Lock* i wpisz PEAS, PLEASE. Naciśnij klawisz *Enter*  (Windows) lub *Return* (macOS). Po dodaniu nagłówka tekst ponownie przestał się mieścić w ramce.
- **3** Narzędziem *Selection* (Zaznaczanie) ( $\blacktriangleright$ ) kliknij boczną ramkę tekstową, której zawartość rozpoczyna się teraz słowem "PEAS".

#### ▶ **Wskazówka:**

Grupy stylów ułatwiają porządkowanie stylów w panelach, takich jak *Paragraph Styles* (*Style akapitowe*) i *Swatches* (*Próbki*). Po rozwinięciu zawartości grupy można wybrać dostępne w niej opcje.

- **4** Wybierz polecenie *Object/Text Frame Options* (*Obiekt/Opcje ramki tekstowej*). W oknie dialogowym *Text Frame Options* (*Opcje ramki tekstowej*) kliknij zakładkę *Auto-Size* (*Ustaw wielkość automatycznie*).
- **5** Zaznacz opcję *Preview* (*Podgląd*) w lewym dolnym rogu okna dialogowego, aby móc na bieżąco oceniać efekt wprowadzanych zmian.
- **6** Z listy *Auto-Sizing* (*Automatyczne ustawianie wielkości*) wybierz opcję *Height Only* (*Tylko wysokość*).
- **7** W razie potrzeby kliknij środkową ikonę w górnym rzędzie (1) na wyświetlonym diagramie, by poinformować program, że w miarę wydłużania się tekstu ramka ma "rosnąć w dół" - tak jakbyś pociągał ku dołowi środkowy uchwyt na jej dolnej krawędzi.

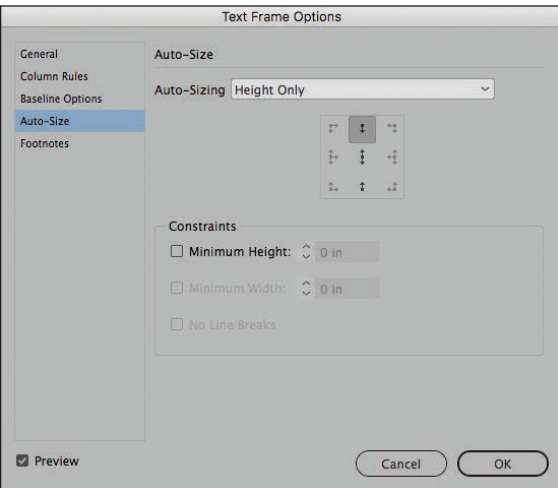

▶ **Wskazówka:**

Narzędzie automatycznej zmiany rozmiaru doskonale sprawdza się w ramkach tekstowych z obrysem i (lub) wypełnieniem tworzącym krawędzie wokół tekstu (na przykład w pasku bocznym albo w kuponie). Jeśli tekst ulegnie skróceniu, ramka również się zmniejszy. Natomiast jeśli wprowadzimy więcej tekstu, ramka automatycznie się powiększy. Warto pamiętać, że w przypadku ramek tekstowych połączonych w wątek funkcja ta zadziała tylko dla ostatniej z nich.

- **8** Kliknij *OK*.
- **9** Kliknij stół montażowy, aby usunąć zaznaczenie obiektów na stronie, a następnie wybierz polecenie *View/Screen Mode/Preview* (*Widok/ Tryb ekranu/Podgląd*), aby sprawdzić wygląd ramki bocznej.
- **10** Wybierz polecenie *View/Screen Mode/Normal* (*Widok/Tryb ekranu/Zwykły*), by przywrócić wyświetlanie pomocy rysunkowych, takich jak linie pomocnicze czy ukryte znaki.
- **11** Wybierz polecenie *File/Save* (*Plik/Zapisz*).

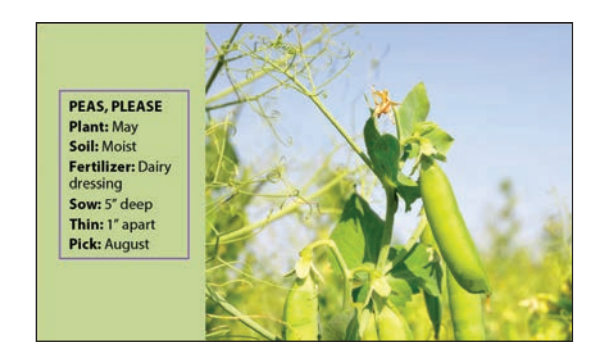

## **Ręczne sterowanie przepływem tekstu**

#### ▶ **Wskazówka:**

Aby przelać tekst z kolumny do kolumny, możesz użyć osobnej ramki tekstowej dla każdej kolumny lub też utworzyć jedną ramkę i podzielić ją na łamy, korzystając z zakładki *General* (*Ogólne*) w oknie polecenia *Text Frame Options* (*Opcje ramki tekstowej*) dostępnego w menu *Object* (*Obiekt*). Niektórzy projektanci wolą korzystać z odrębnych ramek, gdyż uważają to za bardziej elastyczne rozwiązanie.

#### ▶ **Wskazówka:**

Aby przygotować dokument do zaimportowania tekstu, możesz wstępnie połączyć w wątek puste ramki tekstowe. W tym celu należy kliknąć narzędziem *Selection* (*Zaznaczanie*) port wyjściowy ramki, a następnie kliknąć w dowolnym miejscu drugiej ramki. Czynności te należy powtarzać aż do połączenia wszystkich ramek.

Proces rozmieszczania tekstu w połączonych ramkach nazywany jest wlewaniem tekstu, zaś samo łączenie ramek to tworzenie *wątków*. W programie InDesign tekst można wlewać ręcznie (w celu zachowania pełnej kontroli nad przebiegiem tego procesu) lub automatycznie (by zaoszczędzić czas). Istnieje też możliwość automatycznego tworzenia nowych stron podczas rozmieszczania długich materiałów tekstowych.

W tym ćwiczeniu przelejesz tekst artykułu do dwóch kolumn położonych w prawej dolnej części pierwszej rozkładówki. Zaczniesz od umieszczenia tekstu zaimportowanego z programu Microsoft Word w ramce tekstowej w pierwszej kolumnie. Potem połączysz pierwszą ramkę z drugą, tak by tworzyły wątek. Na koniec utworzysz kolejne ramki tekstowe na trzeciej stronie dokumentu, by pomieścić pozostałą część artykułu.

- **1** Wybierz polecenie *View/Fit Spread In Window* (*Widok/Zmieść strony widzące w oknie*), by wyświetlić dwie ramki tekstowe umieszczone po prawej stronie rozkładówki, poniżej nagłówka "How to grow peas, please!".
- **2** W razie potrzeby powiększ widok tych ramek.
- **3** Narzędziem *Type* (*Tekst*) (T<sub>.</sub>) kliknij ramkę po lewej stronie, jak na poniższym rysunku.

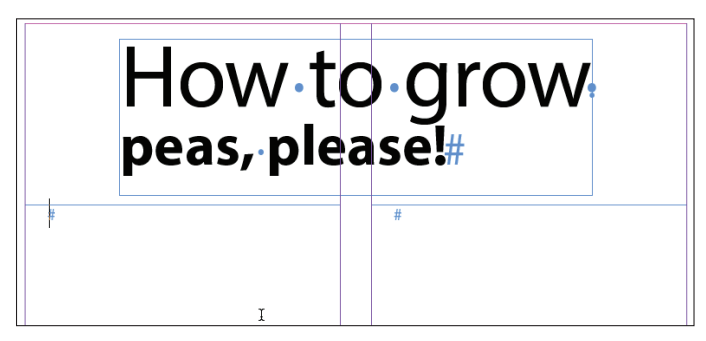

- **4** Wybierz polecenie *Place* (*Umieść*).
- **5** Odszukaj i zaznacz plik *05\_Peas.docx* w katalogu *Lesson05*.
- **6** Upewnij się, że w oknie *Place* (*Umieść*) włączona jest opcja *Replace Selected Item* (*Zastąp wybrany element*). Wyświetlenie tej opcji w systemie macOS

Peas grow well in heavy, moist soil that is not suitable for some other

może wymagać kliknięcia przycisku *Options* (*Opcje*). Kliknij przycisk *Open* (*Otwórz*).

Tekst wleje się do lewego łamu, do zaznaczonej ramki tekstowej. Zwróć uwagę na port wyjściowy ramki, który znajduje się w jej prawym dolnym rogu. Widoczny w nim znak plusa (*+*) oznacza, że zawiera ona nadmiarowy tekst (innymi słowy, tekstu jest zbyt dużo, by wyświetlić całość). Ów nadmiarowy tekst umieścisz teraz w kolejnej ramce tekstowej, w drugim łamie.

**7** Włącz narzędzie *Selection* (*Zaznaczanie*) ( $\blacktriangleright$ ) i kliknij port wyjściowy ramki, by załadować nadmiarowy tekst. (W razie potrzeby najpierw kliknij ramkę tekstową, by ją znów zaznaczyć).

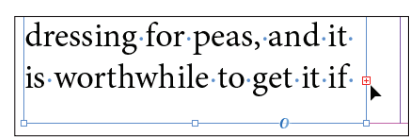

▶ **Wskazówka:**

Podczas tworzenia wątków tekstowych kursor narzędzia *Selection* (*Zaznaczanie*) będzie zmieniał wygląd, zależnie od sytuacji.

**8** Ustaw kursor z "załadowanym" tekstem w ramce tekstowej po prawej stronie i kliknij raz — jak na przykładowym rysunku.

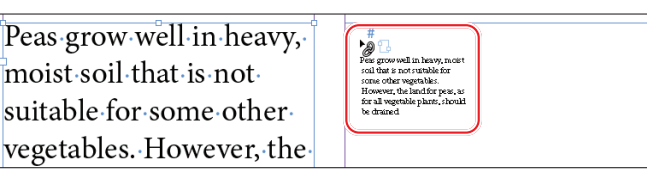

**9** Tekst przepłynie z pierwszego do drugiego łamu.

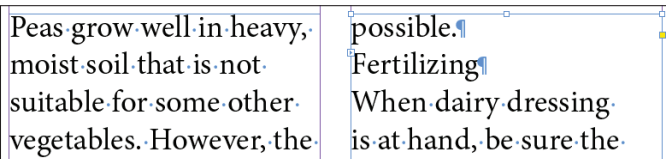

Port wyjściowy prawej ramki tekstowej również zawiera znak plusa (*+*). Oznacza to, że pewna ilość tekstu jest nadal niewidoczna.

**10** Wybierz polecenie *File/Save* (*Plik/Zapisz*). Dalszą pracę nad tą stroną podejmiesz w następnym ćwiczeniu.

### **Importowanie kilku plików tekstowych jednocześnie**

W oknie dialogowym *Place* (*Umieść*) można "załadować" narzędzie *Type* (*Tekst*) kilkoma różnymi plikami tekstowymi, by potem móc kolejno rozmieścić je w dokumencie. Oto przebieg takiego procesu:

- **•** Najpierw wybierz polecenie *File/Place* (*Plik/Umieść*) lub kliknij przycisk *Import File* (*Importuj plik*) w panelu *Properties* (*Właściwości*).
- **•** Naciśnij klawisz *Ctrl* (Windows) lub *Command* (macOS) i w oknie dialogowym *Place* (*Umieść*) kliknij kilka różnych plików tekstowych, aby je zaznaczyć. Przy użyciu klawisza *Shift* możesz zaznaczyć kilka sąsiadujących plików.
- **•** Gdy klikniesz przycisk *Open* (*Otwórz*), obok kursora symbolizującego gotowość do wklejania tekstu pojawi się (w nawiasie) informacja o liczbie plików oczekujących na wklejenie — na przykład (4).
- **•** Za pomocą klawiszy strzałek na klawiaturze możesz wybrać jeden z załadowanych tekstów do umieszczenia. Naciśnij klawisz *Esc*, aby usunąć plik tekstowy z załadowanego narzędzia.
- **•** Kliknij w wybranych miejscach dokumentu, aby rozmieścić zaimportowane pliki.

#### ▶ **Wskazówka:**

W dowolnym momencie możesz zrezygnować z dalszego rozmieszczania tekstu poprzez naciśnięcie klawisza *Esc* lub włączenie narzędzia z panelu *Tools* (*Narzędzia*). Kursor symbolizujący gotowość do dalszego rozmieszczania tekstu zostanie zastąpiony kursorem wybranego narzędzia, lecz działanie to nie spowoduje utraty pozostałego materiału tekstowego.

#### ▶ **Wskazówka:**

Narzędzie *Type* (*Tekst*) można jednocześnie "załadować" plikami graficznymi i tekstem.

## **Tworzenie nowych ramek tekstowych przy przelewaniu tekstu**

▶ **Wskazówka:**

Wygląd kursora z załadowanym tekstem jest nieco inny, gdy pracujesz w trybie ręcznego łączenia ramek, w trybie półautomatycznym oraz automatycznym wstawiania tekstu.

#### ▶ **Wskazówka:**

Gdy załadowany tekstem kursor znajdzie się w pustej ramce tekstowej, pojawi się przy nim ikona ogniwa łańcucha to znak, że możesz dołączyć tę ramkę do wątku. Nadmiarowy tekst możesz również przelać do pustej ramki graficznej; ramka automatycznie zostanie przekształcona w ramkę tekstową.

Teraz wypróbujesz dwie inne metody przelewania tekstu. Najpierw wykorzystasz funkcję wstawiania tekstu w trybie półautomatycznym. W trybie tym tworzy się kolejne ramki tekstowe pojedynczo, aż do wyczerpania zaimportowanego materiału tekstowego. Zawartość oraz podgląd "załadowanego" kursora myszy po utworzeniu każdej kolejnej ramki są automatycznie aktualizowane. W dalszej części ćwiczenia utworzysz nową ramkę tekstową, posługując się "załadowanym" kursorem.

Pomyślne wykonanie opisanych ćwiczeń wymaga umiejętnego posługiwania się klawiszami modyfikującymi na klawiaturze i klikania w odpowiednich miejscach. Z tego względu warto najpierw zapoznać się ze wszystkimi krokami danego ćwiczenia, przed przystąpieniem do ich wykonywania. Jeśli cokolwiek pójdzie źle, pamiętaj o możliwości wydania polecenia *Edit/Undo* (*Edycja/Cofnij*) i powtórzenia nieudanej operacji.

**1** Narzędziem *Selection* (*Zaznaczanie*) (▶) kliknij port wyjściowy ramki drugiego łamu na prawej stronie (czyli stronie 1), by załadować nadmiarowy tekst.

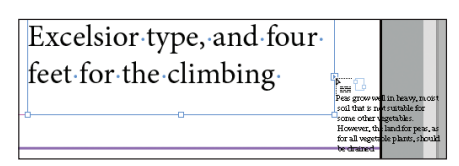

Na stronie 2 utworzysz teraz nowe ramki tekstowe przeznaczone na pozostałą część tekstu. Miejsce na ramki wyznaczają umieszczone na tej stronie linie pomocnicze.

**2** Wybierz polecenie *Layout/Next Spread* (*Układ/Następne strony widzące*), by wyświetlić strony 2 i 3. Następnie wybierz polecenie *View/Fit Spread In Window* (*Widok/Zmieść strony widzące w oknie*).

Po załadowaniu tekstu, gdy kursor sygnalizuje gotowość do jego wstawiania, możesz bez przeszkód nawigować po stronach dokumentu, a także dodawać nowe strony.

- **3** Umieść kursor symbolizujący gotowość do wlewania tekstu ( $\binom{m}{k}$ ) w lewym górnym narożniku lewej strony, na przecięciu linii pomocniczych. Poprawne miejsce wstawienia tekstu zostanie zasygnalizowane zmianą koloru czarnej strzałki załadowanego kursora na biały.
- **4** Naciśnij klawisz *Alt* (Windows) lub *Option* (macOS) i kliknij.

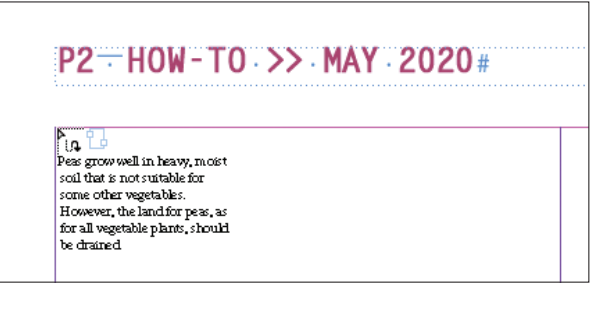

Tekst zostanie umieszczony w pierwszym łamie. Ponieważ wciśnięty był klawisz *Alt* (*Option*), kursor symbolizuje gotowość do dalszego rozmieszczania zaimportowanego materiału tekstowego, a zatem możesz przystąpić do wklejania tekstu do kolejnej ramki.

- **5** Zwolnij klawisz *Alt* (Windows) lub *Option* (macOS) i umieść kursor myszy ( $\left(\frac{m}{m}\right)$  w drugim łamie, ograniczonym fioletowymi liniami pomocniczymi.
- **6** Kliknij, by w obszarze łamu z prawej strony utworzyć ramkę tekstową.

 $P2 = HOW - TO$  >> MAY 2020#

types. Into these furrows throw a liberal layer of dairy dressing to cover

Now the state of the state of the state of the state of the state of the state of the state of the state of the state of the state of the state of the state of the state of the state of the state of the state of the state

Kliknięcie "załadowanym" kursorem spowoduje utworzenie ramki tekstowej w obszarze łamu i przelanie do niej nadmiarowego tekstu

P2-HOW-TO >> MAY 2020#

types. Into these furrows. throw a liberal layer of dairy dressing to cover

with dairy dressing at any stage. Stable dressing, which contains.

Czerwony znak plusa w prawym dolnym narożniku drugiej ramki informuje, że tekst tego wątku wciąż nie jest w pełni widoczny. Zajmiesz się tym później

**7** Wybierz polecenie *File/Save* (*Plik/Zapisz*), by zachować stronę w tym stanie na potrzeby następnego ćwiczenia.

## **Automatyczne tworzenie połączonych ramek tekstowych**

Aby przyspieszyć tworzenie połączonych ramek tekstowych o szerokości łamu, możesz użyć skrótu klawiaturowego. Jeśli w trakcie rysowania ramki tekstowej narzędziem *Type* (*Tekst*) będziesz naciskać klawisz strzałki w prawo, zostanie ona podzielona na kilka ramek połączonych w wątek. Jeżeli na przykład naciśniesz ten klawisz raz, InDesign podzieli ramkę tekstową na dwie ramki o identycznej szerokości. Jeśli wciśniesz go pięć razy, to wprowadzisz pięć podziałów, czyli uzyskasz sześć równych łamów.

Dodasz teraz na stronie 3 ramkę tekstową podzieloną na dwa łamy i przelejesz do niej pozostały tekst.

- **1** Wybierz polecenie *View/Fit Spread In Window* (*Widok/Zmieść strony widzące w oknie*), aby wyśrodkować strony 2 i 3 w oknie dokumentu.
- **2** Wybierz narzędzie *Type* (*Tekst*) (T<sub>.</sub>) i umieść kursor w pierwszym łamie prawej strony, w miejscu przecięcia pionowej linii łamu (fi oletowej) i poziomej linii marginesu (różowej).

▶ **Wskazówka:** Gdy klikniesz, załadowanym" kursorem

w celu utworzenia ramki tekstowej, InDesign utworzy nową ramkę o szerokości łamu, w którym kliknąłeś. Choć taka ramka w chwili powstania jest dopasowana do linii pomocniczych ograniczających łamy, możesz zmieniać jej rozmiar i przemieszczać ją podobnie jak wszystkie inne.

#### ● **Uwaga:**

Jeśli niechcący naciśniesz strzałkę w prawo więcej niż raz i utworzysz w ten sposób więcej niż dwie połączone ramki, wybierz polecenie *Edit/Undo* (*Edycja/ Cofnij*) i spróbuj jeszcze raz. Podczas przeciągania kursorem myszy możesz też nacisnąć klawisz strzałki w lewo, aby usunąć nadmiarowe ramki.

**3** Przeciągnij narzędziem *Type* (*Tekst*) ukośnie w dół i w prawo, aby utworzyć ramkę o szerokości obu łamów. W czasie przeciągania myszą naciśnij raz strzałkę skierowaną w prawo.

InDesign automatycznie podzieli ramkę tekstową na dwie połączone ze sobą ramki o równej szerokości.

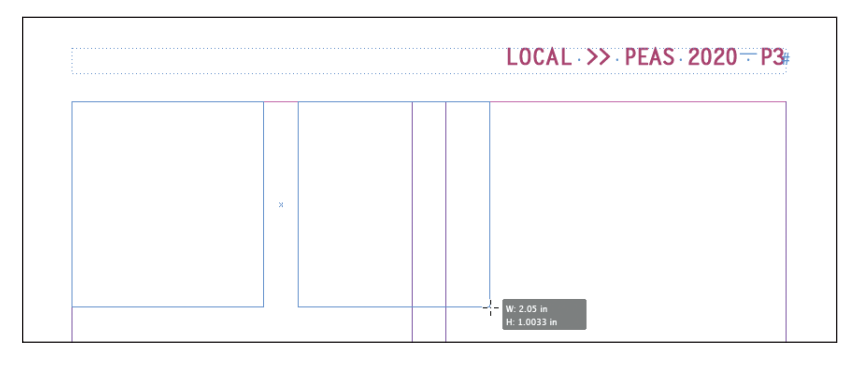

**4** Kontynuuj przeciąganie w dół, aż krawędzie ramki tekstowej zostaną dopasowane do linii pomocniczych łamów i marginesów. Jeśli zajdzie taka konieczność, popraw rozmiar ramki narzędziem *Selection* (*Zaznaczanie*) ( ).

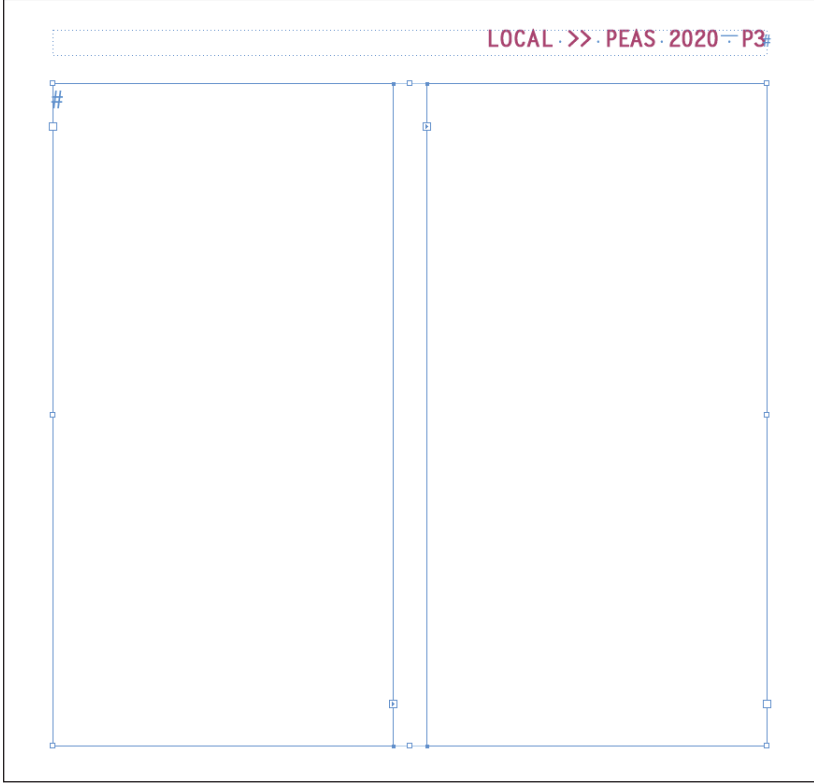

- **5** Wybierz narzędzie *Selection* (*Zaznaczanie*) i kliknij ramkę tekstową w drugim łamie strony 2. Następnie kliknij jej port wyjściowy, umieszczony w prawym dolnym narożniku ramki, aby załadować nadmiarowy tekst.
- **6** Kliknij "załadowanym" kursorem ( $\binom{F}{F}$ ) w nowej ramce tekstowej na stronie 3. Tekst wleje się do obu ramek tekstowych.

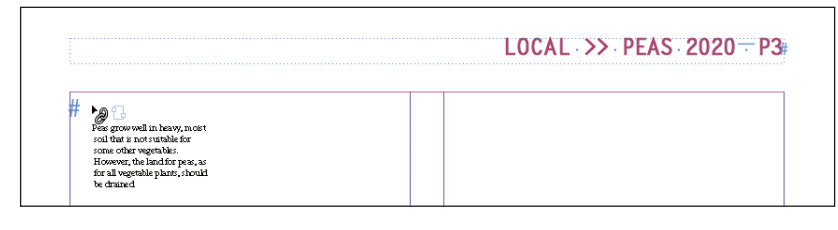

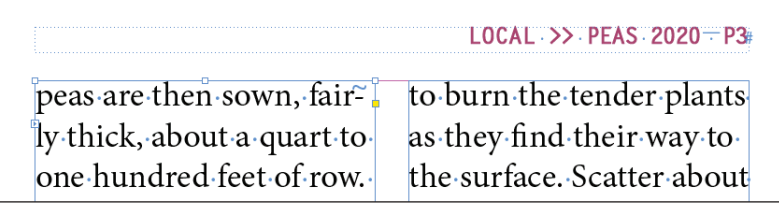

**7** Wybierz polecenie *File/Save* (*Plik/Zapisz*) i pozostaw tę stronę bez zmian na potrzeby kolejnego ćwiczenia.

## **Automatyczne wlewanie tekstu**

Wlewanie pozostałej części tekstu na kolejną rozkładówkę zostanie wykonane automatycznie. W trakcie wlewania automatycznego program InDesign tworzy na kolejnych stronach dokumentu nowe ramki tekstowe w obrębie linii pomocniczych łamów do momentu, kiedy wykorzystany zostanie cały zaimportowany tekst. Jest to niesłychanie przydatne w większych projektach, na przykład podczas przygotowywania książki. W przykładowym projekcie skutkiem wykorzystania tej techniki będzie jednak zasłonięcie niektórych zaimportowanych już zdjęć. Można sobie z tym z łatwością poradzić, usuwając niektóre ramki tekstowe; przepływ tekstu zostanie wówczas automatycznie przekierowany.

- **1** Narzędziem *Selection* (*Zaznaczanie*) ( $\blacktriangleright$ ) kliknij port wyjściowy w prawym dolnym narożniku ramki drugiego łamu na stronie 3, by załadować nadmiarowy tekst. Jeśli trzeba, najpierw zaznacz kliknięciem ramkę tekstową, a dopiero potem kliknij jej port.
- **2** Wybierz polecenie *Layout/Next Spread* (*Układ/Następne strony widzące*), by wyświetlić strony 4 i 5.
- **3** Umieść załadowany kursor ( $\sum_{n=1}^{\infty}$ ) w pierwszym łamie na stronie 4, w miejscu, gdzie przecinają się linie pomocnicze łamu oraz marginesu strony.

▶ **Wskazówka:** Cienka kreska między łamami tekstu może poprawić jego estetykę i czytelność. Aby automatycznie utworzyć takie kreski między łamami, wydaj polecenie *Object/ Text Frame Options*  (*Obiekt/Opcje ramki tekstowej*) i skorzystaj z ustawień w zakładce *Column Rules* (*Linie między szpaltami*).

▶ **Wskazówka:** Jeśli przytrzymasz klawisz *Shift* i klikniesz kursorem z załadowanym tekstem, InDesign utworzy nowe ramki i automatycznie rozmieści w nich tekst. W razie potrzeby dokument zostanie rozszerzony o tyle stron, ile będzie trzeba, aby pomieścić w ramkach cały załadowany tekst.

#### **4** Naciśnij klawisz *Shift* i kliknij.

Zauważ, że na pozostałych stronach dokumentu, a nawet nad zdjęciami, utworzone zostały nowe ramki tekstowe. Efekt ten spowodowany został wciśnięciem klawisza *Shift* w trakcie operacji wklejania tekstu.

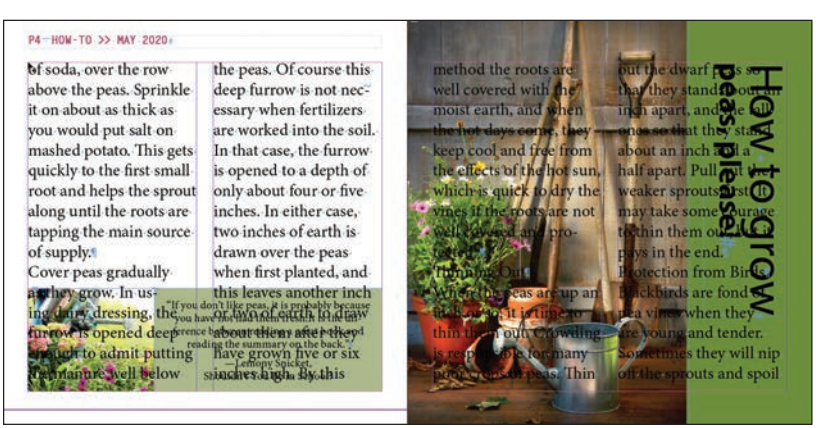

- **5** Naciśnij klawisz *Shift* i narzędziem *Selection* (*Zaznaczanie*) kliknij dwie nowe ramki tekstowe na stronie 5 (które znajdują się nad zdjęciem przedstawiającym narzędzia ogrodnicze).
- **6** Wybierz polecenie *Edit/Clear* (*Edycja/Wyczyść*), aby usunąć ramki tekstowe.
- **7** Wybierz polecenie *Layout/Next Spread* (*Układ/Następne strony widzące*), aby wyświetlić strony 6 i 7. Jak widać, tekst przepływa ze strony 4 do strony 6, a następnie do strony 7.
- **8** Naciśnij klawisz *Shift* i narzędziem *Selection* (*Zaznaczanie*) kliknij dwie nowe ramki tekstowe na stronie 7 (które znajdują się nad zdjęciem zielonego groszku).
- **9** Wybierz polecenie *Edit/Clear* (*Edycja/Wyczyść*), aby usunąć ramki tekstowe.

Na podstawie ramki na stronie 8 widać, że w dokumencie nadal znajduje się nadmiarowy tekst, lecz problem ten zniknie po sformatowaniu tekstu w kolejnym ćwiczeniu.

**10** Wybierz polecenie *File/Save* (*Plik/Zapisz*) i pozostaw tę stronę bez zmian na potrzeby kolejnego ćwiczenia.

### **Dodawanie stron podczas wklejania tekstu**

Łączenie ramek na istniejących stronach nie jest jedyną metodą przelewania tekstu — możesz automatycznie dodać strony potrzebne do pomieszczenia całego wątku. Ta funkcja o nazwie *Smart Text Reflow*  (*Ponowne wlewanie inteligentnego tekstu*) świetnie się sprawdza przy pracy z długimi tekstami, takimi jak na przykład rozdziały książek. Dzięki zastosowaniu funkcji *Smart Text Reflow* (*Ponowne wlewanie inteligentnego tekstu*) zaimportowany lub wprowadzany ręcznie tekst będzie automatycznie rozmieszczany w połączonych ze sobą ramkach na kolejnych stronach publikacji. Kiedy w projekcie zabraknie miejsca na nowy materiał tekstowy, dokument zostanie poszerzony o kolejne strony. Jeżeli w wyniku formatowania lub przeredagowania tekstu okaże się, że nie zajmuje on tak dużo miejsca jak przedtem, niepotrzebne strony mogą zostać automatycznie usunięte. Aby poeksperymentować z tą funkcją, wykonaj poniższe ćwiczenie.

- **1** Wybierz polecenie *File/New/Document* (*Plik/Nowy/Dokument*). W oknie dialogowym *New Document*  (*Nowy dokument*) wykonaj następujące czynności:
	- **•** kliknij opcję *Print* (*Drukowanie*),
	- **•** kliknij ikonę *Letter Half* (*Letter* — *połowa*),
	- **•** wybierz orientację poziomą w sekcji *Orientation* (*Orientacja*),
	- **•** zaznacz opcję *Primary Text Frame* (*Główna ramka tekstowa*).
- **2** Kliknij przycisk *Create* (*Utwórz*).
- **3** Wybierz polecenie *Edit/Preferences/Type* (*Edycja/Preferencje/Tekst*) w systemie Windows lub *InDesign/ Preferences/Type* (*InDesign/Preferencje/Tekst*) w systemie macOS, aby otworzyć panel *Type* (*Tekst*) okna dialogowego *Preferences* (*Preferencje*). Opcje zgromadzone w sekcji *Smart Text Reflow* (*Ponowne wlewanie inteligentnego tekstu*) umożliwiają skonfigurowanie działania omawianej funkcji. Możesz tu ustawić:
	- **•** sposób dodawania nowych stron (na końcu wątku, sekcji lub dokumentu),
	- **•** to, czy funkcja *Smart Text Reflow* (*Ponowne wlewanie inteligentnego tekstu*) będzie stosowana wyłącznie w odniesieniu do głównych ramek tekstowych, czy też do wszystkich ramek w dokumencie,
	- **•** sposób dodawania stron w odniesieniu do stron widzących,
	- **•** to, czy będą usuwane strony, które wskutek późniejszej edycji tekstu pozostaną puste.
- **4** Upewnij się, że opcja *Smart Text Reflow* (*Ponowne wlewanie inteligentnego tekstu*) jest zaznaczona (jest to jej ustawienie domyślne). Kliknij przycisk *OK*.
- **5** Wybierz polecenie *File/Place* (*Plik/Umieść*), aby otworzyć okno dialogowe *Place* (*Umieść*). Odszukaj plik *05\_Peas.docx* w folderze *Lesson05* i kliknij przycisk *Open* (*Otwórz*).
- 6 Kliknij "załadowanym" kursorem w obrębie marginesów na pierwszej stronie nowego dokumentu. W ten sposób umieścisz cały zaimportowany tekst w głównej ramce tekstowej dokumentu i automatycznie utworzysz w dokumencie dodatkowe strony. Zwróć uwagę na liczbę utworzonych stron (3) w panelu *Pages* (*Strony*).
- **7** Zamknij plik bez zapisywania go.

## **Stosowanie stylów akapitowych w tekście**

Po umieszczeniu wszystkich połączonych ramek tekstowych we właściwych miejscach i odpowiednim rozmieszczeniu w nich tekstu możesz się zająć formatowaniem. Dzięki temu będziesz mógł się przekonać, jak dopasować tekst do układu publikacji i jak się on w niej prezentuje. W kolejnym ćwiczeniu sformatujesz cały artykuł przy użyciu stylu *Body Paragraphs*, a następnie sformatujesz pierwszy akapit i nagłówki.

- **1** Narzędziem *Type* (*Tekst*) ( ) kliknij dowolną ramkę tekstową zawierającą treść zaimportowanego przed chwilą artykułu.
- **2** Wybierz polecenie *Edit/Select All* (*Edycja/Zaznacz wszystko*), aby zaznaczyć cały wątek (czyli tekst znajdujący się we wszystkich powiązanych ramkach).
- **3** Wybierz polecenie *Type/Paragraph Styles* (*Tekst/Style akapitowe*), by otworzyć panel *Paragraph Styles* (*Style akapitowe*).
- **4** Kliknij styl *Body Paragraphs*. (Jeśli styl ten nie jest widoczny, otwórz folder grupy stylów *Body Text* i przewiń listę, aby go odnaleźć).

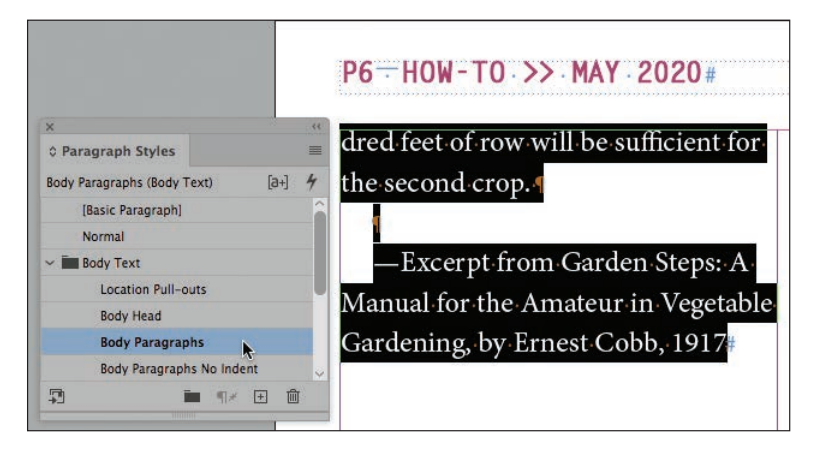

- **5** Wybierz polecenie *Go to Page* (*Przejdź do strony*) z menu *Layout* (*Układ*). Wpisz 1 w polu *Page* (*Strona*) i kliknij *OK*.
- **6** Narzędziem *Type* (*Tekst*) kliknij pierwszy akapit artykułu, rozpoczynający się od słów "Peas grow well in heavy".
- **7** Kliknij styl akapitowy *Drop Cap* w panelu *Paragraph Styles* (*Style akapitowe*).

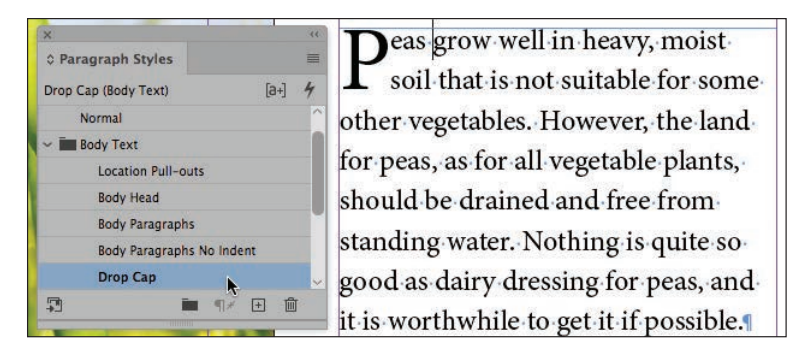

Sformatujesz teraz sześć nagłówków (podtytułów) w artykule.

- **8** Wybierz polecenie *View/Fit Spread In Window* (*Widok/Zmieść strony widzące w oknie*).
- **9** Narzędziem *Type* (*Tekst*) kliknij podtytuł "Fertilizing", znajdujący się w lewym łamie na stronie 1. To wystarczy, aby wybrać cały akapit w celu sformatowania go.
- **10** Kliknij styl akapitowy *Body Head* w panelu *Paragraph Styles* (*Style akapitowe*).
- **11** Kliknij następny akapit, zaczynający się od słów "When dairy dressing", a następnie w panelu *Paragraph Styles* (*Style akapitowe*) kliknij styl *Body Paragraphs No Indent*.

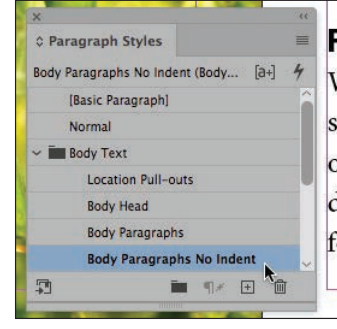

#### Fertilizing

When dairy dressing is at hand, be sure the ground is soft and fine; then open furrows about eight inches deep. These should be three feet apart for the Nott's Excelsior type, and

- **12** Wykonaj czynności opisane w punktach 9.–11., aby zastosować styl akapitowy *Body Head* do pozostałych podtytułów w wątku. Zastosuj styl *Body Paragraphs No Indent* do akapitów pod każdym z podtytułów. Oto ich lista:
	- strona 2, lewy łam: "Sowing",
	- strona 3, lewy łam: "Thinning Out",
	- strona 3, prawy łam: "Protection from Birds",
	- strona 3, prawy łam: "Caring for the Vines",
	- strona 4, lewy łam: "Picking Peas",
	- strona 4, prawy łam: "Follow Crops".
- **13** Wybierz polecenie *File/Save* (*Plik/Zapisz*) i pozostań na tej stronie na potrzeby kolejnego ćwiczenia.

## **Dostosowywanie kolumn**

InDesign oferuje wiele sposobów korygowania długości łamów z tekstem. Dzięki temu możesz uzyskać lepszy układ strony lub zgrupować określone zagadnienia. Jedna z metod to skalowanie ramek tekstowych przy użyciu narzędzia *Selection* (*Zaznaczanie*). Kolejna polega na ręcznym przeniesieniu tekstu do drugiego łamu za pomocą znaku specjalnego *Column Break* (*Podział kolumny*). W następnym ćwiczeniu poprawisz rozmiar ramek tekstowych, aby dopasować je do układu strony.

- **1** Kliknij dwukrotnie ikonę strony 4 w panelu *Pages* (*Strony*), aby wyśrodkować tę stronę w oknie dokumentu.
- **2** Narzędziem *Selection* (*Zaznaczanie*) ( $\blacktriangleright$ ) kliknij ramkę tekstową z lewej strony. Ramka ta zawiera treść głównego artykułu.

● **Uwaga:** W razie potrzeby wpisz wartość 2,1 cala w polu *Height* (*Wysokość*) w panelu *Control* (*Sterowanie*) i naciśnij *Enter* (*Windows*) lub *Return* (macOS), aby zmienić rozmiar ramki.

#### ▶ **Wskazówka:**

Przepływem tekstu pomiędzy ramkami możesz sterować za pomocą znaków łamania, takich jak *Column Break* (*Podział kolumny*) i *Frame Break* (*Podział ramki*). Aby wstawić je do tekstu, skorzystaj z menu *Type/ Insert Break Character* (*Tekst/Wstaw znak łamania*).

- **3** Przeciągnij dolną krawędź ramki w górę, aby nadać jej wysokość wynoszącą w przybliżeniu 2,1 cala.
- **4** Zaznacz ramkę tekstową z prawej strony. Ramka ta zawiera drugą kolumnę tekstu. Przeciągnij dolną krawędź ramki w górę, aby dopasować jej wysokość do rozmiaru ramki z lewej strony.

Zmiana rozmiaru ramek tekstowych zapobiegnie zasłonięciu tekstu znajdującego się na kolorowym tle.

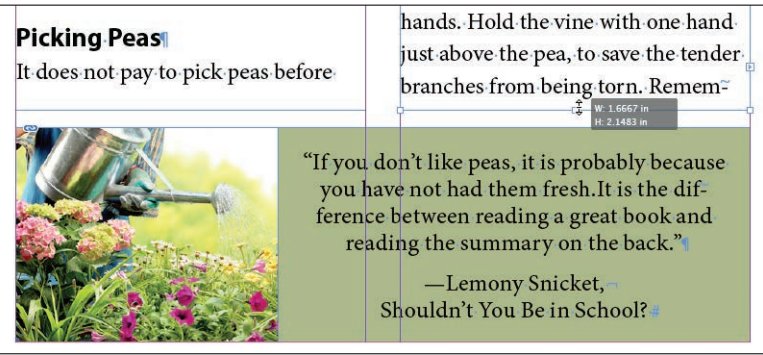

- **5** Wybierz polecenie *Layout/Next Spread* (*Układ/Następne strony widzące*), by wyświetlić strony 6 i 7. Na dole strony 6 znajduje się ramka z cytatem E.M. Forstera.
- **6** Narzędziem *Selection* (*Zaznaczanie*) kliknij lewą ramkę tekstową na stronie 6. Przeciągnij dolną krawędź ramki w górę, aby nadać jej wysokość wynoszącą 2,5 cala.
- **7** Zaznacz ramkę po prawej stronie, która zawiera drugi łam tekstu. Przeciągnij dolną krawędź ramki w górę, aby dopasować jej wysokość do rozmiaru ramki z lewej strony.

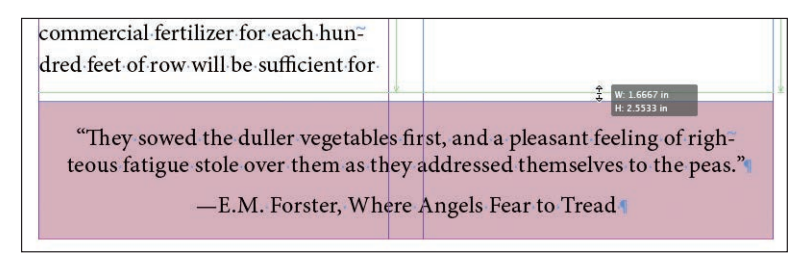

**8** Kliknij stół montażowy, aby usunąć zaznaczenie wszystkich obiektów na stronie, i wybierz polecenie *File/Save* (*Plik/Zapisz*).

## **Korygowanie odstępów w pionie**

Program InDesign oferuje kilka ustawień umożliwiających dostosowanie pionowych odstępów między wierszami lub blokami tekstu w ramce. Możesz:

- **•** określić odstęp między wierszami w akapicie za pomocą siatki linii bazowych,
- **•** określić odstęp między wierszami tekstu za pomocą parametru *Leading* (*Interlinia*) w panelu *Character* (*Typografia*),
- **•** określić odstęp między akapitami za pomocą ustawień *Space Before* (*Odstęp przed*) i *Space After* (*Odstęp po*) w panelu *Paragraph* (*Akapit*),
- **•** wyrównać tekst w ramce za pomocą ustawień *Vertical Justification* (*Justowanie pionowe*) i *Balance Columns* (*Balans kolumn*) w oknie dialogowym *Text Frame Options* (*Opcje ramki tekstowej*),
- **•** określić sposób przepływu tekstu między łamami za pomocą ustawień *Keep Lines Together* (*Nie dziel wierszy*), *Keep With Previous* (*Razem z poprzednim*) i *Keep With Next* (*Razem z następnymi*), dostępnych w oknie dialogowym polecenia *Keep Options* (*Opcje przenoszenia*) z menu panelu *Paragraph* (*Akapit*).

W dalszej części lekcji wyrównasz tekst za pomocą siatki linii bazowych.

## **Wyrównywanie tekstu za pomocą siatki linii bazowych**

Jednym z aspektów konfigurowania interlinii jest wyrównywanie wierszy tekstu między łamami. Możesz to zrobić za pomocą siatki linii bazowych dla całego dokumentu. Siatka ta odzwierciedla interlinię (odstęp międzywierszowy) dla tekstu publikacji i służy do ujednolicania położenia linii bazowych tekstu między sąsiednimi łamami i stronami. Zaczniesz od skonfigurowania siatki, a następnie zdefiniujesz sposób formatowania akapitów, który będzie ją uwzględniał.

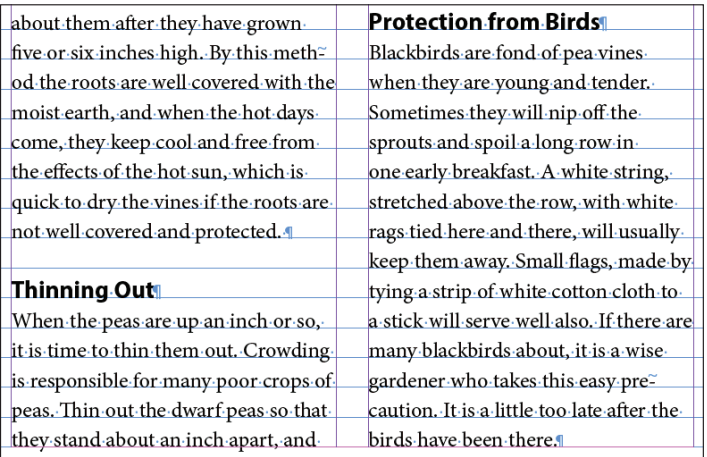

Dopasowanie akapitów do siatki linii bazowych powoduje wyrównanie położenia wierszy tekstu między łamami

#### ▶ **Wskazówka:**

Siatkę linii bazowych można skonfigurować na poziomie ramki tekstowej, co bardzo się przydaje w sytuacji, gdy różne wątki tekstu mają różne wartości interlinii. Aby to zrobić, wydaj polecenie *Object/Text Frame Options* (*Obiekt/Opcje ramki tekstowej*) i skorzystaj z opcji w zakładce *Baseline Options* (*Opcje linii bazowej*).

Przed skonfigurowaniem siatki linii bazowych należy sprawdzić wartość interlinii dla tekstu głównego.

- **1** Wydaj polecenie *Layout/Go to Page* (*Układ/Przejdź do strony*), wpisz 1 w polu *Page* (*Strona*) i kliknij *OK*.
- **2** Włącz narzędzie *Type* (*Tekst*) ( ) dostępne w panelu *Tools* (*Narzędzia*).
- **3** Kliknij, aby wstawić kursor edycji tekstu w pierwszym pełnym akapicie wątku, który zaczyna się od słów "Peas grow well". Sprawdź wartość interlinii  $\binom{A}{k}$ w panelu *Character* (*Typografia*). Wartość ta powinna wynosić 11 punktów.
- **4** Wydaj polecenie *Edit/Preferences/Grids* (*Edycja/Preferencje/Siatki*) w systemie Windows lub polecenie *InDesign/Preferences/Grids* (*InDesign/Preferencje/ Siatki*) w systemie macOS, aby skonfigurować ustawienia siatki linii bazowych.
- **5** W sekcji *Baseline Grid* (*Siatka linii bazowych*) wpisz 0 w polu *Start* (*Początek*), a z listy *Relative To* (*Względem*) wybierz opcję *Top Margin* (*Margines górny*).

Opcja ta określa położenie pierwszej linii bazowej w dokumencie. Gdybyś pozostawił wartość domyślną, wynoszącą 0,5 cala, pierwsza linia bazowa pojawiłaby się powyżej górnego marginesu.

**6** W polu *Increment Every* (*Skok o*) wpisz 11 punktów, czyli wartość zgodną z interlinią. Wartość parametru *View Threshold* (*Próg wyświetlania*) pozostaw na poziomie 75%.

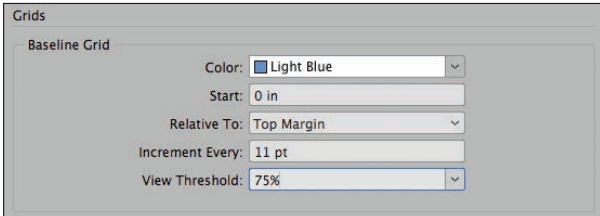

- **7** Kliknij przycisk *OK*.
- **8** Wydaj polecenie *File/Save* (*Plik/Zapisz*).

#### **Wyświetlanie siatki linii bazowych**

Następne zadanie polega na wyświetleniu nowej siatki.

**1** Aby wyświetlić siatkę w oknie dokumentu, wydaj najpierw polecenie *View/ Grids & Guides/Show Baseline Grid* (*Widok/Siatki i linie/Pokaż siatkę linii bazowych*), a potem polecenie *View/Actual Size* (*Widok/Rzeczywista wielkość*).

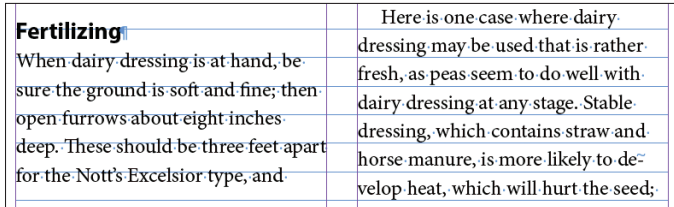

#### ▶ **Wskazówka:**

Parametr *View Threshold* (*Próg wyświetlania*) decyduje o minimalnym poziomie powiększenia dokumentu, przy którym widać siatkę linii bazowych. Na przykład przy wartości 100% siatka jest wyświetlana w przypadku powiększeń wynoszących 100% i więcej.

Do siatki możesz wyrównać jeden akapit, kilka zaznaczonych akapitów lub wszystkie akapity w wątku. (Wątek to cały tekst rozmieszczony w połączonych ramkach tekstowych). W poniższych krokach wykorzystasz panel *Paragraph*  (*Akapit*) w celu wyrównania głównego wątku do siatki linii bazowych.

- **2** Za pomocą narzędzia *Type* (*Tekst*) (**T**<sub>.</sub>) kliknij, aby wstawić kursor edycji tekstu w dowolnym miejscu pierwszego akapitu na parze stron widzących, a potem wydaj polecenie *Edit/Select All* (*Edycja/Zaznacz wszystko*), aby zaznaczyć całą treść wątku.
- **3** Jeśli panel *Paragraph* (*Akapit*) nie jest widoczny, wydaj polecenie *Type/Paragraph* (*Tekst/Akapit*).

W razie potrzeby w menu panelu *Paragraph* (*Akapit*) zaznacz opcję *Show Options* (*Pokaż opcje*), aby wyświetlić wszystkie dostępne w nim ustawienia.

**4** W panelu *Paragraph* (*Akapit*) kliknij przycisk *Align to Baseline Grid* (*Wyrównaj do siatki linii bazowych*) ( $\equiv$ ). Tekst przesunie się tak, by poszczególne wiersze znalazły się na liniach siatki.

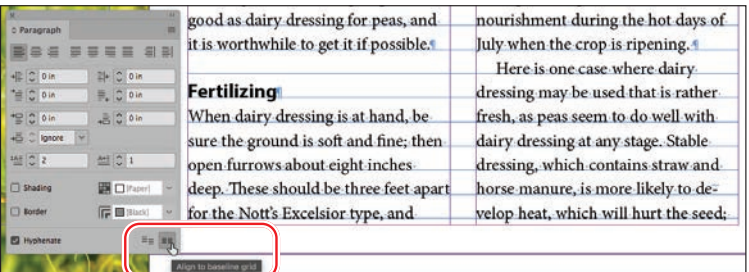

▶ **Wskazówka:** Podobnie jak wiele innych ustawień formatowania akapitów, opcje dotyczące siatki linii bazowych są dostępne także w panelu *Control* 

(*Sterowanie*).

- **5** Wydaj polecenie *View/Grids & Guides/Hide Baseline Grid* (*Widok/Siatki i linie/Ukryj siatkę linii bazowych*).
- **6** Kliknij w dowolnym miejscu stołu montażowego, aby anulować zaznaczenie tekstu. Wydaj polecenie *File/Save* (*Plik/Zapisz*).

## **Dodawanie informacji o dalszym ciągu artykułu**

Jeśli artykuł obejmuje wiele nieciągłych stron i jego lektura wymaga przeskakiwania o kilka kartek, warto umieścić w nim odsyłacz, taki jak "Ciąg dalszy na stronie x". W programie InDesign możesz tworzyć odsyłacze, które zawierają właściwy numer strony z dalszym ciągiem tekstu (czyli strony, na której znajduje się kolejna ramka tekstowa należąca do wątku).

- **1** Dwukrotnie kliknij ikonę pierwszej strony publikacji w panelu *Pages* (*Strony*), aby wyśrodkować ją w oknie dokumentu. Przewiń podgląd tej strony w prawo tak, by na ekranie było widać fragment stołu montażowego. Jeśli to potrzebne, popraw czytelność tekstu przez zwiększenie skali widoku.
- **2** Włącz narzędzie *Type* (*Tekst*) (T<sub>.</sub>) i na stole montażowym narysuj ramkę tekstową o wymiarach około 1,5 na 0,25 cala.

**3** Włącz narzędzie *Selection* (*Zaznaczanie*) (**•**) i przeciągnij narysowaną ramkę tekstową w taki sposób, by znalazła się ona w dolnej części drugiego łamu na stronie 1. Upewnij się, że górna krawędź nowej ramki dotyka dolnej krawędzi istniejącej ramki tekstowej.

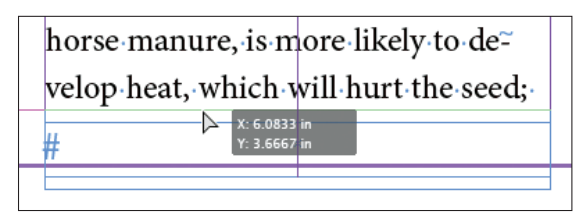

- **4** Włącz narzędzie *Type* (*Tekst*) i umieść kursor wstawiania i edycji tekstu w nowej ramce. Wpisz Peas continued on, a na końcu tekstu umieść spację.
- **5** Kliknij prawym klawiszem myszy, aby wyświetlić menu kontekstowe, i wybierz polecenie *Special Character/Markers/Next Page Number* (*Wstaw znak specjalny/Znaczniki/Następny numer strony*). Tekst w ramce będzie teraz wyglądać tak: "Peas continued on 2".

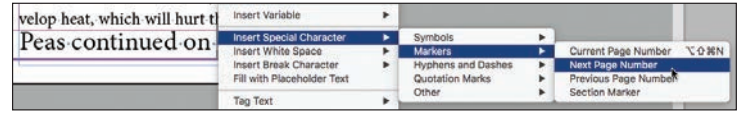

**6** Wybierz polecenie *Type/Paragraph Styles* (*Tekst/Style akapitowe*), by otworzyć panel stylów akapitowych. Upewnij się, że kursor edycji tekstu znajduje się w ramce z odsyłaczem do kolejnej strony tekstu, a następnie wybierz z panelu *Paragraph Styles* (*Style akapitowe*) styl o nazwie *Continued From/To Line*, aby sformatować odnośnik zgodnie z przygotowanym szablonem.

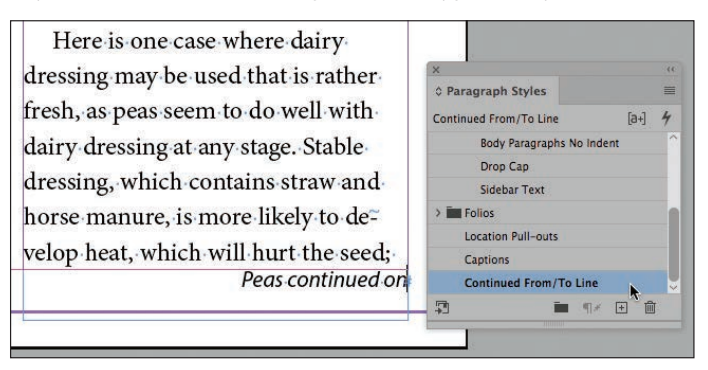

- **7** Wybierz polecenie *File/Save* (*Plik/Zapisz*).
- **8** Wybierz polecenie *View/Fit Spread In Window* (*Widok/Zmieść strony widzące w oknie*).
- **9** Wybierz polecenie *View/Screen Mode/Preview* (*Widok/Tryb ekranu/Podgląd*).

Gratulacje. Ukończyłeś wszystkie ćwiczenia w tej lekcji.

● **Uwaga:** Aby znak specjalny *Next Page Number* (*Następny numer strony*) działał prawidłowo, ramka zawierająca informację o dalszym ciągu artykułu musi przylegać do ramki z jego poprzednią częścią (lub nachodzić na nią).

## **Propozycje samodzielnych ćwiczeń**

W tej lekcji nauczyłeś się między innymi definiować odsyłacz do strony, na której kontynuowany jest tekst. Na tej samej zasadzie możesz utworzyć odsyłacz z numerem strony, na której można znaleźć wcześniejszą część tekstu.

- **1** Wybierz polecenie *View/Screen Mode/Normal* (*Widok/Tryb ekranu/Zwykły*), aby wyświetlić krawędzie ramek.
- **2** Za pomocą narzędzia *Selection* (*Zaznaczanie*) (**A**) zaznacz ramkę tekstową z odsyłaczem znajdującą się na stronie 1. Wydaj polecenie *Edit/Copy* (*Edycja/ Kopiuj*).
- **3** Wybierz najpierw polecenie *Layout/Next Spread* (*Układ/Następne strony widzące*), a następnie *Edit/Paste* (*Edycja/Wklej*), aby wkleić odsyłacz na stronie 2.
- **4** Przeciągnij ramkę z odsyłaczem tak, by dotykała górnej krawędzi ramki tekstowej wypełniającej pierwszy łam. (W razie potrzeby przeciągnij górną krawędź ramki z tekstem głównym w dół, aby odsyłacz nie stykał się z nagłówkiem strony).
- **5** Włącz narzędzie *Type* (*Tekst*) (**T**<sub>*)*</sub> i zmień tekst odsyłacza z "Peas continued on" na Peas continued from, a następnie usuń cyfrę 2.

Musisz jeszcze zmienić rodzaj użytego znaku specjalnego; zamiast numeru następnej strony potrzebujesz numeru poprzedniej strony.

**6** Wybierz polecenie *Type*/*Insert Special Character/Markers/Previous Page Number* (*Tekst/Wstaw znak specjalny/Znaczniki/Poprzedni numer strony*).

Tekst w ramce będzie teraz wyglądać tak: "Peas continued from 1".

▶ **Wskazówka:**

Poeksperymentuj z opcjami przekierowywania tekstu, aby sprawdzić, która z nich najbardziej Ci odpowiada i najlepiej sprawdza się w projektach. Na przykład jeśli tworzysz szablon katalogu, możesz połączyć kilka małych ramek tekstowych przeznaczonych na opisy obiektów, a dopiero później zająć się przelewaniem tekstu.

#### **Pytania**

- **1** Które narzędzie służy do łączenia ramek tekstowych w wątek?
- **2** W jakiej sytuacji przy kursorze wyświetlany jest podgląd "załadowanego" tekstu?
- **3** Co się stanie, gdy klikniesz "załadowanym" kursorem pomiędzy liniami ograniczającymi łam?
- **4** Który klawisz należy nacisnąć, aby spowodować automatyczne podzielenie rysowanej ramki tekstowej?
- **5** Jak nazywa się funkcja, która pozwala automatycznie dodawać nowe strony i wypełniać je połączonymi ramkami tekstowymi w celu pomieszczenia całego zaimportowanego tekstu?
- **6** Jaka funkcja potrafi automatycznie dostosować długość ramki tekstowej do długości umieszczonego w niej tekstu?
- **7** Co należy zrobić, aby mieć gwarancję, że znaki specjalne *Next Page Number* (*Następny numer strony*) oraz *Previous Page Number* (*Poprzedni numer strony*) będą działać prawidłowo w tekście odsyłacza?

## **Odpowiedzi**

- **1** Narzędzie *Selection* (*Zaznaczanie*).
- **2** Należy wybrać polecenie *File/Place* (*Plik/Umieść*) i otworzyć plik tekstowy lub kliknąć port wyjściowy ramki tekstowej z nadmiarowym (niemieszczącym się) tekstem. Można też przeciągnąć pliki tekstowe z pulpitu bezpośrednio na stronę.
- **3** InDesign utworzy ramkę tekstową w miejscu kliknięcia; w tym przypadku zostanie utworzona ramka o szerokości dopasowanej do łamu.
- **4** Aby podzielić ramkę, podczas przeciągania kursorem narzędzia *Type* (*Tekst*) należy nacisnąć klawisz strzałki w prawo. (Można też nacisnąć klawisz strzałki w lewo, aby zmniejszyć liczbę połączonych ramek tekstowych).
- **5** Funkcja *Smart Text Reflow* (*Ponowne wlewanie inteligentnego tekstu*).
- **6** Funkcja *Auto-Size* (*Ustaw wielkość automatycznie*) dostępna w oknie dialogowym polecenia *Object/Text Frame Options* (*Obiekt/Opcje ramki tekstowej*).
- **7** Ramka tekstowa zawierająca odsyłacz musi się stykać z ramką tekstową (lub na nią nakładać) należącą do ciągu połączonych ramek z wątkiem tekstowym.

# PROGRAM PARTNERSKI GRUPY HELION -

Zmień swoją stronę WWW w działający bankomat!

1. ZAREJESTRUJ SIĘ<br>2. PREZENTUJ KSIĄŻKI

Dowiedz się więcej i dołącz już dzisiaj! http://program-partnerski.helion.pl

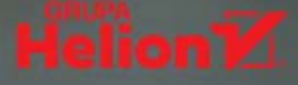

## Adobe InDesign PL **OFICJALNY PODRĘCZNIK** Edycja 2020

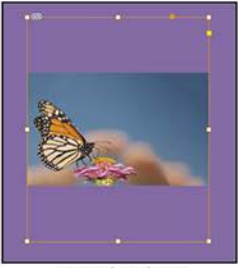

Oryginalne zdjęcie.

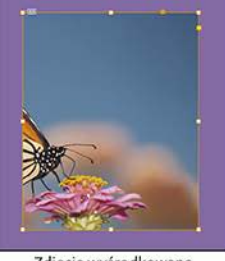

Zdjęcie wyśrodkowane w ramce.

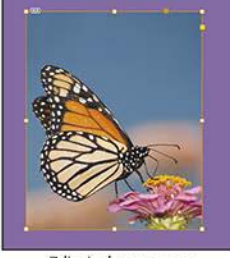

Zdjęcie dopasowane z uwzględnieniem zawartości.

## Wszystko o InDesignie w najlepszym podręczniku!

Adobe InDesign jest niesamowitym narzędziem, które umożliwia przygotowanie wysokiej klasy dokumentów i drukowanie ich na różnych urządzeniach. Służy także do składania publikacji elektronicznych w wielu formatach — między innymi PDF, HTML czy EPUB. Oprogramowanie to zapewnia precyzję, pełną kontrolę nad przebiegiem projektowania oraz doskonałą współpracę z innymi programami Adobe. InDesign jest wyjątkowo złożonym narzędziem, ale każdy kto pozna jego imponujące możliwości, bez trudu uzyska równie imponujące efekty!

To kolejne, zaktualizowane i uzupełnione wydanie oficjalnego podręcznika firmy Adobe, najskuteczniejszej pomocy do nauki InDesigna. Składa się z 15 lekcji, zawierających solidne podstawy typografii, projektowania układu strony i tworzenia dokumentów. Adepci InDesigna będą mogli uczyć się na praktycznych projektach i stopniowo zapoznawać się z technikami o rosnącym poziomie trudności. Doświadczeni użytkownicy przyswoją najlepsze metody pracy i odkryją wyjątkowo przydatne funkcje, takie jak inteligentne rozmieszczanie obrazów w ramkach czy dynamiczny podgląd krojów pisma. Wszystkim natomiast przydadzą się niezliczone wskazówki i techniki ułatwiające efektywne posługiwanie się InDesignem.

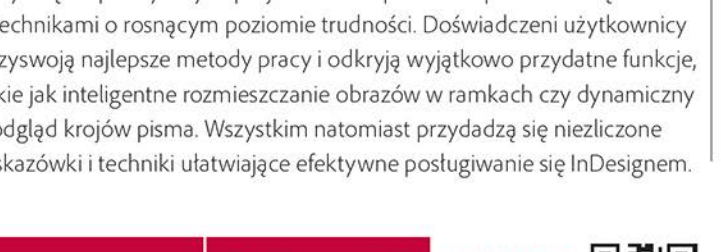

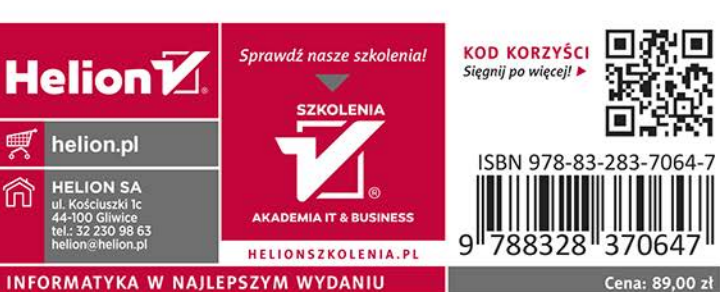

Dowiedz się, jak:

- · zacząć pracę w InDesignie i nauczyć się zasad składu publikacji
- · korzystać z obiektów, ramek i ze stylów
- · pracować z tekstem i stosować reguły typografii
- · importować i przetwarzać grafikę
- · przygotować pracę do druku i tworzyć pliki PDF z interaktywnymi formularzami

Kelly Kordes Anton jest autorka i redaktorką kilkunastu książek oraz materiałów szkoleniowych dotyczących pracy z InDesignem. Zajmuje się komunikacją w firmie MillerCoors w Golden Brewery.

Tina DeJarld jest ekspertka w dziedzinie złożonych przedsiewzieć poligraficznych. Posiadła niezrównaną wiedzę o technikach pracy w InDesignie. Obecnie pracuje w agencji Prodigious Worldwide w Chicago.

## **PEARSON**

**ADOBE** 

PRESS

Adobe

#### ALWAYS LEARNING